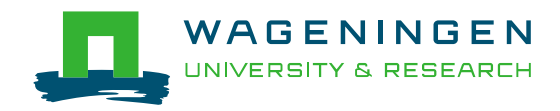

# Handleiding BBPR versie 2022 (algemeen)

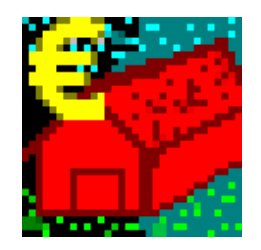

Oktober 2022

## Voorwoord Voorwoord

Het BedrijfsBegrotingsProgramma Rundveehouderij (BBPR) is vanaf april 1994 te koop voor derden. Op dit moment wordt het programma gebruikt door o.a. voorlichting, onderwijs en dienstverlenend bedrijfsleven. Daarnaast zijn er ook individuele veehouders die het programma gebruiken ter ondersteuning van hun bedrijfsvoering. Jaarlijks komt er een nieuwe versie van het programma uit waarin de meest recente normen zijn opgenomen en verbeteringen en uitbreidingen zijn doorgevoerd. Per januari 2023 is BBPR versie 2022 beschikbaar. Dit document bevat de bijbehorende documentatie.

BBPR wordt ontwikkeld en onderhouden door Wageningen Livestock Research. Een werkgroep van deskundigen van PR en het IKC-Landbouw, afdeling Rundvee-, Schapen- en Paardenhouderij (IKC-L-RSP), heeft de bouw en actualisatie van BBPR steeds begeleid.

Deze handleiding is een algemene handreiking voor het gebruik van BBPR. De documentatie is oorspronkelijk opgezet door medewerkers van het IKC-L-RSP en wordt jaarlijks geactualiseerd door medewerkers van het Praktijkonderzoek Veehouderij. U vindt hun namen in het colofon van elke toelichting.

BBPR is gebaseerd op de meest actuele kennis over de rundveehouderij; het is er in samengebundeld. Zo kunt u als gebruiker ervan uitgaan dat informatie die staat in de laatste uitgaven van Kwantitatieve Informatie Veehouderij (KWIN-V) en het Handboek voor de Melkveehouderij (vanaf 1997 de nieuwe naam voor het Handboek voor de Rundveehouderij) in BBPR is verwerkt. Dit geeft een begrotingsprogramma waarmee een modern melkveebedrijf gesimuleerd kan worden volgens de laatste inzichten op het gebied van bijvoorbeeld voedervoorziening en bemesting.

Aan u de uitdaging om deze bundeling van kennis te benutten. Wij wensen u als gebruiker van BBPR veel succes en werkplezier.

Wij stellen het erg op prijs wanneer u uw op- of aanmerkingen over het programma of deze handleiding aan ons doorgeeft. Wij kunnen daar in de volgende versie van dit programma ons voordeel mee doen.

Johan de Boer oktober 2022 LivestockResearchKlantenSoftware@wur.nl

# Inhoudsopgave

## Voorwoord

# Samenvatting

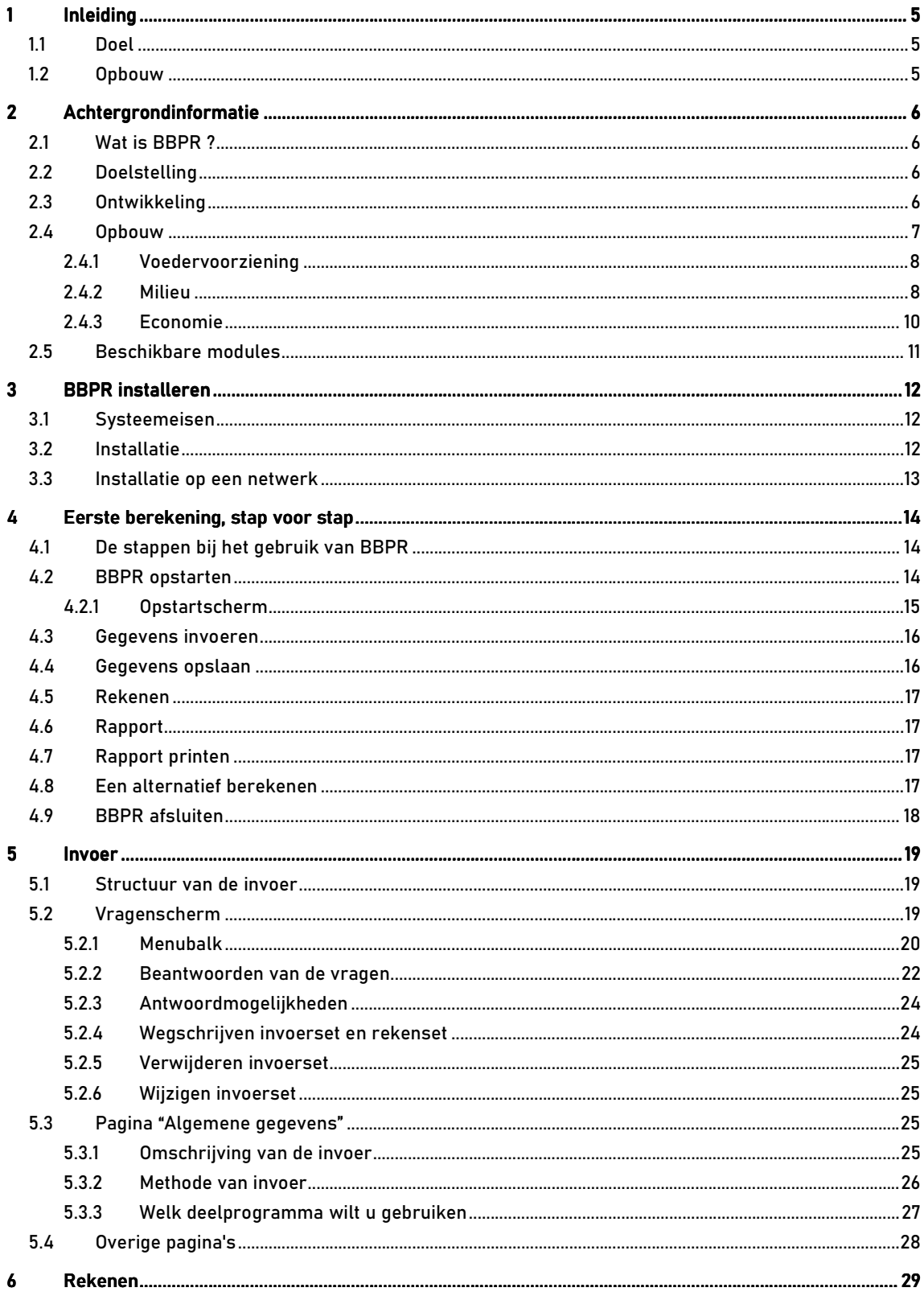

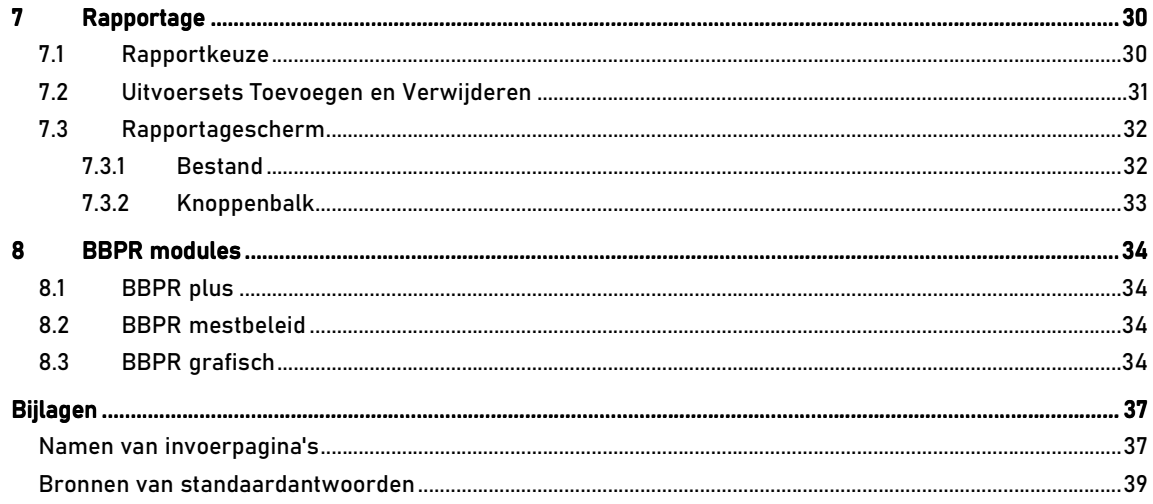

## 1 Inleiding

Deze handleiding beschrijft het BedrijfsBegrotingsProgramma Rundveehouderij, dat kortweg BBPR wordt genoemd. Het BBPR is een computerprogramma, waarmee opbrengsten en kosten voor een melkveebedrijf berekend kunnen worden. Het BBPR is te gebruiken voor het maken van begrotingen maar ook voor bedrijfsevaluatie. Met BBPR kunnen hiervoor bedrijfsspecifieke referentiewaarden berekend worden. BBPR kan een overzicht met economische kengetallen weergeven. Daarnaast kunnen er naar keuze bijlagen samengesteld worden die technische informatie geven, bijvoorbeeld uitgangspunten en uitkomsten van de mineralenbalans.

## 1.1 Doel

Met deze handleiding willen wij u, de gebruiker, een duidelijk beeld geven van het begrotingsprogramma BBPR. Het is de bedoeling dat u met BBPR bekend raakt en dat u er mee leert werken. Naderhand kan deze handleiding als naslagwerk dienen.

#### 1.2 Opbouw

Hoofdstuk 2 geeft algemene informatie over het BedrijfsBegrotingsProgramma Rundveehouderij, zoals wat BBPR is, wat het doel is van het begrotingsprogramma, wat de uitgangspunten zijn en hoe het programma is opgebouwd.

In hoofdstuk 3 wordt de installatie beschreven. Hoofdstuk 4 zal de gebruiker vluchtig kennis laten maken met het begrotingsprogramma waarna de volgende hoofdstukken meer gedetailleerde informatie geven over de verschillende procedures en handelingen die gedaan kunnen worden om een gewenst resultaat te bereiken. Eerst wordt duidelijk gemaakt hoe u het programma kunt gebruiken. Vervolgens wordt uitgelegd hoe u gegevens kunt invoeren, bewaren, verwijderen en/of wijzigen en hoe u een rapport samen kunt stellen.

In de bijlage vindt u een overzicht van alle invoerpagina's.

## 2 Achtergrondinformatie

In het kader van bedrijfsaanpassingen en/of bedrijfsovername worden o.a. door het praktijkonderzoek en de voorlichtingsdiensten jaarlijks een groot aantal bedrijfs- en financieringsbegrotingen opgesteld. Vroeger, en nu nog, gebeurt veel rekenwerk nog handmatig wat vaak zeer tijdrovend is. Daarom is het computerprogramma BedrijfsBegrotingsProgramma Rundveehouderij (BBPR) ontwikkeld.

## 2.1 Wat is BBPR ?

BBPR is een computerprogramma waarmee technische en economische kengetallen berekend kunnen worden die geschikt zijn voor het begroten en het analyseren van een melkveebedrijf. Daardoor kunnen consequenties van maatregelen voor een groot aantal typen melkveebedrijven aangegeven worden. Een andere mogelijkheid is dat kengetallen normatief berekend kunnen worden. Uitgangspunt is dan een doelmatige bedrijfsvoering onder gemiddelde omstandigheden.

De rapportage en de berekeningswijze van economische kengetallen in BBPR zijn gebaseerd op het Geüniformeerd Rekenschema voor de Agrarische Sector (GRAS). Verder sluiten de technische en economische begrippen in BBPR aan bij de beschrijving van deze begrippen in het Informatiemodel Melkveehouderij. In het informatiemodel komt bijvoorbeeld het begrip vaars niet meer voor, daarom is in BBPR het begrip vaars ook niet meer gebruikt. De standaardoverzichten technische en economische kengetallen melkveehouderij worden berekend volgens de afgesproken rekenregels. Deze afspraken zijn tot stand gekomen onder coördinatie van het ATC en vastgelegd in een rapport.

Het programma kan economische kengetallen op basis van de vervangingswaarden berekenen. Basis hiervoor is de Kwantitatieve Informatie Veehouderij (KWIN-V), een uitgave van Praktijkonderzoek Rundvee, Schapen en Paarden, waarin begrotingsnormen staan die gebruikt kunnen worden bij het opstellen van technische en economische adviezen voor veehouderijbedrijven. KWIN-V wordt elk jaar geactualiseerd. Daarnaast is de inhoud van het Handboek voor de Melkveehouderij bepalend voor de rekengangen in BBPR.

#### 2.2 Doelstelling

Het BedrijfsBegrotingsProgramma Rundveehouderij is gemaakt om een melkveebedrijf te kunnen simuleren voor een volledige productieperiode van 1 jaar. De bedrijfseconomische consequenties van wijzigingen in de bedrijfsopzet en de bedrijfsvoering kunnen met BBPR snel zichtbaar gemaakt worden, zoals wijzigingen als gevolg van milieumaatregelen, bedrijfsuitbreidingen, etc. Concreet is het begrotingsprogramma geschikt voor:

 - Begroten: Bij het begroten is het mogelijk alternatieve bedrijfsvoeringen en/of bedrijfsopzetten door te rekenen. Als belangrijkste kengetallen levert BBPR het saldo en het netto bedrijfsresultaat.

 - Evalueren: Evaluatie van de huidige bedrijfsvoering met kengetallen berekend door BBPR geeft inzicht in de rendabiliteit van het bedrijf en de doelmatigheid op technisch en milieutechnisch gebied (evaluatie op tactisch niveau).

Het programma is gericht op het moderne melkveebedrijf. Het bereikt de veehouders rechtstreeks maar ook via de voorlichting, door bedrijfsspecialisten, accountants en veevoederbedrijven. In het onderzoek wordt BBPR gebruikt bij technische en economische studies.

#### 2.3 Ontwikkeling

Het Praktijkonderzoek Veehouderij ontwikkelt en onderhoud veel simulatieprogramma's ten behoeve van modelonderzoek. In dit type onderzoek wordt het bedrijf als geheel en elk bedrijfsonderdeel afzonderlijk nagebootst met behulp van computerprogramma om vragen van binnen en buiten de organisatie te kunnen beantwoorden. In het BedrijfsBegrotingsProgramma Rundveehouderij zijn veel van deze modellen geïntegreerd. Figuur 2.1 geeft daarvan een overzicht.

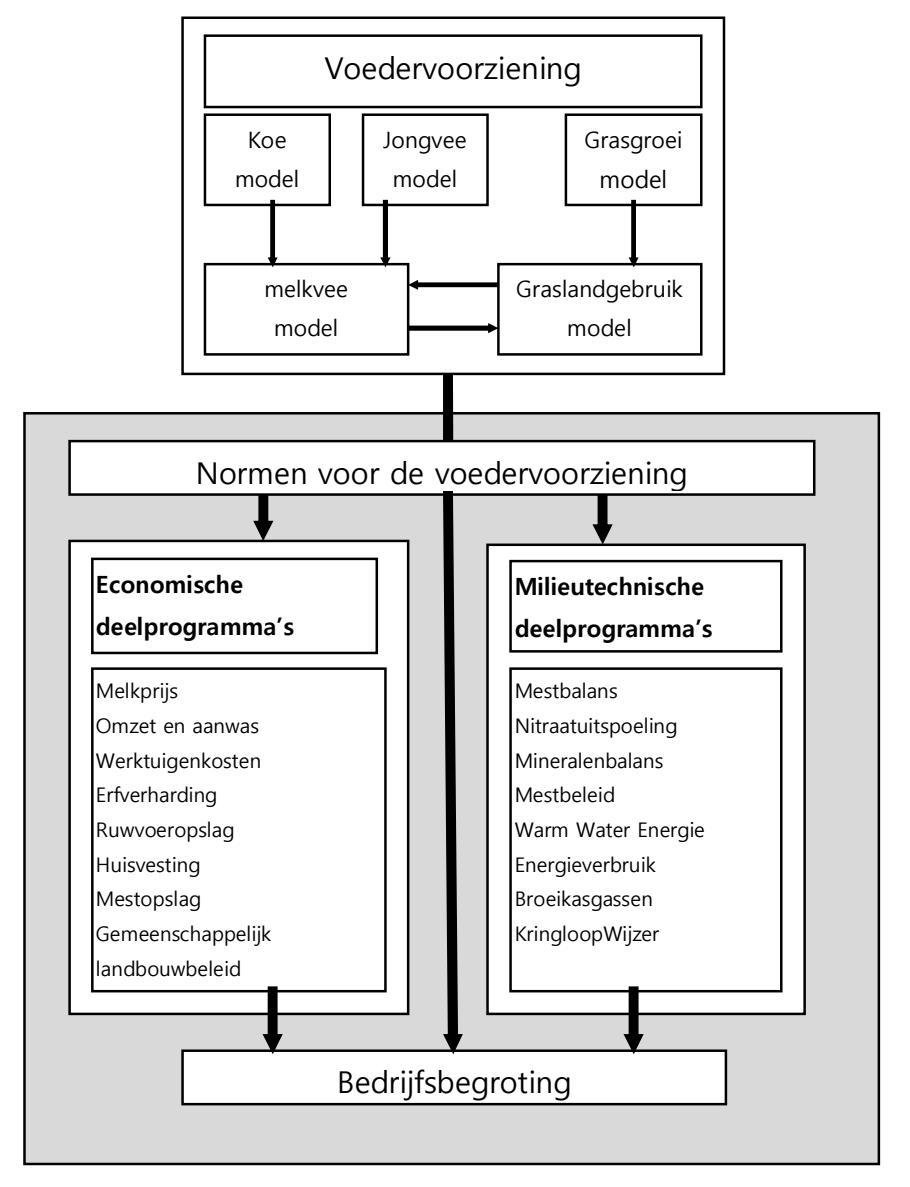

Figuur 2.1. Geïntegreerde modellen in BBPR.

Het BBPR is ontwikkeld door Wageningen Livestock Research. Een werkgroep van medewerkers van het PV en het IKC Landbouw afdeling Rundvee-, Schapen- en Paardenhouderij (IKC-L-RSP) heeft de ontwikkeling van het BBPR begeleid.

#### 2.4 Opbouw

Het BBPR is opgebouwd uit afzonderlijk ontwikkelde deelprogramma's zoals Normen voor de voedervoorziening en Mestbeleid, die elk een onderdeel van het melkveebedrijf doorrekenen. Deze opbouw komt onder andere tot uiting in de invoer omdat de vragen zoveel mogelijk per deelprogramma gegroepeerd zijn. BBPR biedt de mogelijkheid om een volledige bedrijfsbegroting samen te stellen, maar het programma kan ook één onderdeel of een combinatie van onderdelen doorrekenen. Indien een bedrijfsbegroting wordt opgesteld is de output van het ene deelprogramma input voor het andere deelprogramma. Niet alle gegevens die nodig zijn voor het opstellen van een bedrijfsbegroting komen echter uit een deelprogramma. De hoeveelheid aan te kopen krachtvoer, die berekend is in Normen voor de voedervoorziening, moet bijvoorbeeld met de bijbehorende krachtvoerprijs omgerekend worden naar

de post krachtvoerkosten. Verder moeten er een groot aantal algemene kostenberekend worden, zoals pacht, loonwerk, energiekosten en algemene kosten. De benodigde gegevens voor het berekenen van dergelijke kosten worden dan alsnog opgevraagd.

BBPR kunt u gebruiken voor het maken van de volgende berekeningen (tussen haakjes is de naam van het programma vermeld dat het betreffende onderdeel doorrekent; deze afkortingen zullen regelmatig in de handleiding en in het programma terugkomen):

- Bedrijfsbegroting (BBPR; alle deelprogamma's inclusief aanvullende informatie)

- Saldo (alleen deelprogramma's die betrekking hebben technische aspecten en toegerekende kosten)

- Omzet en aanwas (OMZ)
- Normen Voor de Voedervoorziening (NVV)
- Mestbalans (NPK)
- Nitraatuitspoeling (NURP)
- Mineralenbalans en Mestbeleid (MBL)
- Warm Water Energie melkwinning (WWE)
- Melkprijs (MPR)
- Ruwvoeropslag (RVO)
- Rundveehouderijgebouwen (AGR)
- Externe mestopslag (AGM)
- Werktuigenkosten (WTK)
- Werktuigenberging (WTB)
- Erfverharding (ERF)
- Gemeenschappelijk landbouwbeleid (GLB)
- Energie (ENE)
- Broeikasgassen (BKG)
- KringloopWijzer (KLW)

De deelprogramma's in BBPR zijn grofweg onder te verdelen in 3 deelgebieden: voedervoorziening, milieu en economie. In de volgende 3 paragrafen worden deze deelgebieden en ieder deelprogramma kort toegelicht.

Als aanpassingen in de bedrijfsvoering met grote investeringen gepaard gaan is het zinvol ook naar de financiering van deze aanpassingen te kijken. Hiervoor is het programma voor het maken van een financieringsbegroting ontwikkeld (FIBER; FinancieringsBegroting Rundveehouderij). De resultaten van BBPR kunnen in dat programma weer gebruikt worden voor het berekenen van het besteedbare inkomen en de ontwikkeling van het eigen vermogen.

#### 2.4.1 Voedervoorziening

#### Normen voor de voedervoorziening (NVV)

Bij het berekenen van opbrengsten en kosten speelt de voedervoorziening een belangrijke rol. Het programma Normen voor de voedervoorziening (NVV) berekent hoeveel ruwvoer en krachtvoervervanger er op het eigen bedrijf geproduceerd kan worden. Het beweidingsysteem, het niveau van de stikstofbemesting en de veebezetting hebber een grote invloed op de productie van ruwvoer en krachtvoervervangers op het bedrijf. Naast de productie van ruwvoer en krachtvoervervangers berekent NVV ook hoeveel ruwvoer, krachtvoervervanger en krachtvoer door het vee wordt opgenomen en welke melkproductie daarmee behaald wordt. Het verschil tussen de voeropname van de veestapel en de voerproductie op het eigen bedrijf bepaalt hoeveel ruwvoer en/of krachtvoervervanger en/of krachtvoer aangekocht moet worden. Bij overschotten aan ruwvoer en/of krachtvoervervangers wordt er door het programma ruwvoer verkocht. Aan het programma NVV liggen een groot aantal gedetailleerde modellen ten grondslag (zie figuur 2.1).

#### 2.4.2 Milieu

Een moderne bedrijfsvoering is niet meer alleen gericht op het verkrijgen van een goed inkomen, maar ook op een geringe milieubelasting. Wettelijke regels dwingen hiertoe. Dit betekent dat bij het zoeken naar

economisch aantrekkelijke alternatieven voor de huidige bedrijfsopzet het milieu steeds in het oog gehouden moet worden. Om hiervoor kengetallen te kunnen geven zijn 3 deelprogramma's ontwikkeld.

#### Nitraatuitspoeling (NURP) (NURP)

De Nitraat Uitspoeling Reductie Planner geeft een indicatie van de te verwachten hoeveelheid nitraat die na het groeiseizoen uit kan spoelen op zand op löss. Vooral de oppervlakte (en daarmee veebezetting), grondsoort en stikstofgift spelen daarbij een belangrijke rol. Daarnaast wordt rekening gehouden met zaken als droogteschade, stikstofleverend vermogen, aantal giften dierlijke mest, melkproductie, OEB van het rantsoen en het aandeel jongvee. Door verschillende uitgangspunten in de berekening te kiezen en plannen met elkaar te vergelijken ontstaat inzicht in de factoren die de nitraatuitspoeling kunnen verminderen.

#### Mineralenbalans en Mestbeleid (MBL) (MBL)

De mineralenbalans (figuur 2.2) berekent de aan- en afvoer van de mineralen N, P en K en het overschot aan N, P en K. Belangrijke aanvoerposten zijn krachtvoer en kunstmest, maar ook aanvoer van ruwvoer en organische mest levert een toevoer van mineralen. Evenzo is ook de depositie van mineralen een vrij grote aanvoerpost. De afvoer van mineralen vindt vooral plaats via melk en vlees. Maar er wordt ook rekening gehouden met afvoer van organische mest en ruwvoer.

Als de aanvoer en afvoer bekend zijn worden de mineralenoverschotten bepaald. De overschotten worden onder andere weergegeven per hectare cultuurgrond en per 1000 kg meetmelk. Ook de te betalen heffingen vanwege het gevoerde mest- en mineralenbeleid in de periode van 1998-2005, de zogenoemde MINAS heffingen, worden door het programma berekend.

Vanaf 2006 geld een nieuw mestbeleid. Het programma berekent de mestplaatsingsruimte in het kader van deze nieuwe regeling. Overtollige mest wordt afgezet. Daarnaast is er ook nog een maximale kunstmestgift. Het programma kan hiermee rekening houden.

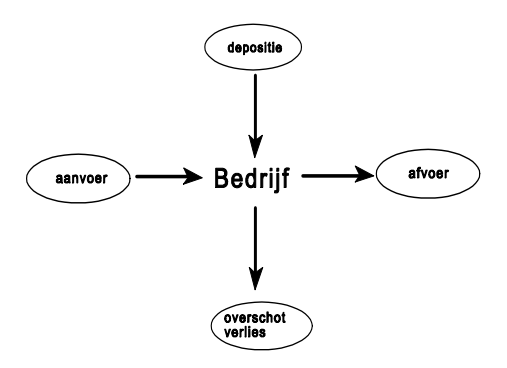

#### Figuur 2.2. Mineralenbalans

#### Mestbalans / Mineralenstroom (NPK)

Momenteel wordt er nog veel onderzoek uitgevoerd om een goed beeld te krijgen van de mineralenstromen binnen verschillende processen op het melkveebedrijf. Met de beschikbare kennis is een model gebouwd waarin de stikstof-, fosfaat- en kalikringloop binnen het bedrijf zijn beschreven. Door de modelmatige benadering is het mogelijk aan te geven wat het effect is van bepaalde maatregelen en vooral waar en hoe die effecten tot stand komen.

Het ontwikkelde model is schematisch in figuur 2.3 weergegeven. Als onderdelen worden veestapel, huisvesting, mestopslag, bemesting en grondgebruik onderscheiden. Per mineraal (N, P of K) wordt voor ieder onderdeel de aan- en afgevoerde hoeveelheid berekend.

Voor het berekenen van de mineralenbalans zijn gegevens over de voeding nodig uit de Normen voor de voedervoorziening. Daarnaast is informatie nodig uit de bedrijfseconomische deelprogramma's. Als uitkomst levert het model milieutechnische kengetallen. De hoeveelheid ammoniak die via emissie verloren gaat en de uitspoeling van nitraat naar het grondwater zijn twee belangrijke voorbeelden. Daarnaast levert het model ook kengetallen die weer gebruikt worden in de bedrijfsbegroting, bijvoorbeeld de hoeveelheid mest die per hectare wordt aangewend.

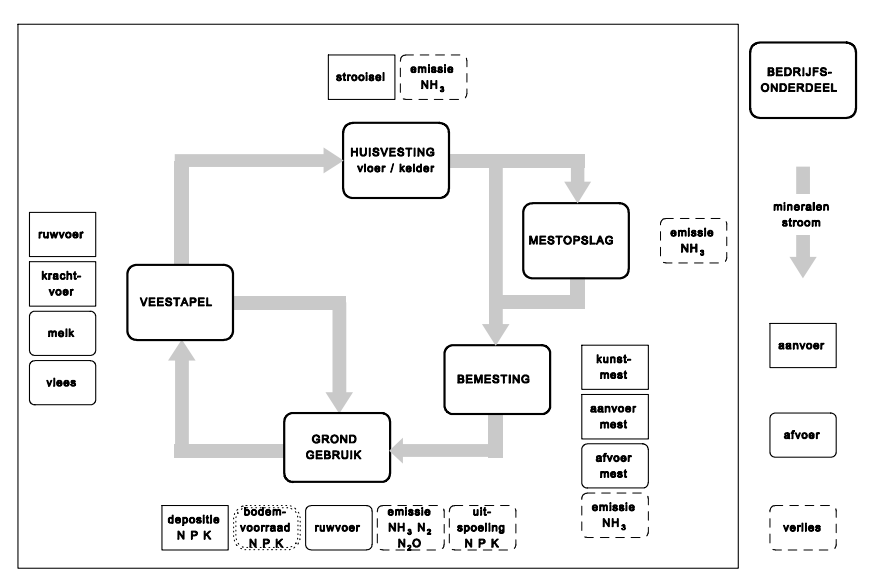

Figuur 2.3. Schema van de interne mineralenkringloop.

#### Warm Water Energie melkwinning (WWE)

Het onderdeel Warm Water en Energie melkwinning berekent het verbruik en hergebruik van water afhankelijk van de inrichting van de melkstal en melkwinningsapparatuur. Daarnaast wordt het bijbehorende energieverbruik en kosten berekend.

#### Energie (ENE)

Het onderdeel Energie berekent het directe en indirecte energieverbruik op het melkveebedrijf.

#### Broeikasgassen (BKG)

Het onderdeel Broeikasgassen berekent de on-farm en off-farm CO2-emissies (methaan, lachgas en kooldioxide) van het melkveebedrijf.

#### KringloopWijzer (KLW)

Het onderdeel KringloopWijzer berekent de KringloopWijzer-kengetallen gebaseerd op de voeding en gewasproductie van BBPR. Deze kengetallen verschillen van de BBPR-kengetallen omdat hier de systematiek van de KringloopWijzer 2022 wordt gehanteerd.

#### 2.4.3 Economie

Op het melkveebedrijf bestaan de opbrengsten voor het grootste deel uit het melkgeld en de omzet door verkoop van vee. Voor het berekenen van deze opbrengstposten zijn twee programma's ontwikkeld: melkprijs (MPR) en omzet en aanwas (OMZ).

In bedrijfseconomische berekeningen zijn echter ook de mechanisatie, gebouwen, ruwvoeropslag, mestopslagen erfverharding van belang. Investeringen hierin gaan gepaard met jaarlijkse kosten. Voor het kwantificeren van de investeringen en jaarlijkse kosten zijn ook een aantal programma's ontwikkeld.

#### Omzet en aanwas (OMZ)

Dit deelprogramma berekent de opbrengsten die voort komen uit de omzet van vee. Voor melkkoeien, pinken en kalveren berekent het programma het aantal verkopen en aankopen. Hieruit berekent het programma de omzet van de veestapel. Kruislingdieren kunnen ook in het programma worden meegenomen.

Daarnaast berekent het programma de vervangingswaarde van de veestapel. De prijzen die BBPR hiervoor standaard gebruikt worden jaarlijks geactualiseerd (KWIN-V).

#### Melkprijs (MPR)

Bij de berekening van de melkprijs wordt het uitbetalingssysteem, zoals dat in Nederland gebruikelijk is, gevolgd. Het programma berekent de opbrengsten voor vet en eiwit, de verschillende toeslagen en kortingen, de nabetaling, het landbouwforfait en de verschillende heffingen. Rekening houdend met de zojuist genoemde zaken berekent het programma de totale hoeveelheid melkgeld en de melkprijs per kg melk, inclusief BTW en heffingen per jaar.

Het melkprijsprogramma biedt de mogelijkheid het uitbetalingssysteem van elk van de twee grote coöperaties in Nederland te hanteren. Daarnaast kan elk ander uitbetalingssysteem dat in systematiek overeenstemt met het hier beschreven systeem doorgerekend worden.

#### Ruwvoeropslag (RVO)

Ruwvoer (graskuil of snijmaïs) en krachtvoervervangers wordt meestal opgeslagen op kuilplaten of in sleufsilo's. De afmetingen van deze kuilplaten of sleufsilo's worden bepaald door de hoeveelheid voer die opgeslagen moet worden (NVV) en de eisen over de afmetingen, voersnelheid en dergelijke. Ook voor het berekenen van de grootte van de opslagen (inclusief perssapputje), de daarmee samenhangende investeringen en jaarlijkse kosten is een programma ontwikkeld. Naast de kosten van de opslag zelf wordt ook berekend hoeveel kuilplastic nodig is. Ook hiervan worden de jaarlijkse kosten vastgesteld.

#### Rundveehouderijgebouwen (AGR) en externe mestopslag (AGM)

De berekeningen van de investeringen in de stal en mestopslag berusten vanaf versie 2015 op tabellen uit het tabellenboek Kwantitatieve Informatie Veehouderij (Wageningen Livestock Research). Deze investeringswaarden worden ieder jaar aangepast. Hierin zijn voor diverse staltypes en RAV-stallen de investeringsbedragen weergegeven. Deze programma's berekenen de jaarlijkse kosten voor onderhoud, rente en afschrijving.

#### Werktuigenkosten (WTK) en werktuigenberging (WTB)

Bij de invoer geeft de gebruiker aan of bepaalde werkzaamheden in loonwerk dan wel eigen mechanisatie uitgevoerd worden. Afhankelijk hiervan en afhankelijk van de bedrijfsopzet wordt voor het betreffende bedrijf een standaard werktuigenpark samengesteld.

De aanwezige werktuigen kunnen worden opgeslagen in een werktuigenberging. De kosten hiervan zijn afhankelijk van het samengestelde werktuigenpark.

#### Erfverharding (ERF) (ERF)

De vervangingswaarde van de erfverharding is afhankelijk van de totale oppervlakte aan erfverharding. Het programma erfverharding berekent op basis van de afmetingen van de stal de grootte van de erfverharding, de vervangingswaarde en de jaarlijkse kosten.

#### Gemeenschappelijk landbouwbeleid (GLB)

Dit deelprogramma berekent de maximaal verkrijgbare subsidie. Het gaat hierbij om het berekenen van premies voor stieren, maïs, ooien en zoogkoeien. Het jaar van aanvraag en de regio waar de productie plaatsvindt, zijn onder meer bepalend voor de hoogte van de subsidie. Bovendien wordt de maximale premie aanvraag bepaald waarbij wel of geen braaklegging wordt toegepast.

In het kader van de Mid Term Review regeling worden een aantal regelingen op termijn ontkoppeld van de activiteit en wordt de vergoeding opgenomen in een bedrijfsvergoeding (gebaseerd op het verleden). Afhankelijk van het jaartal van berekenen houdt het programma hier rekening mee.

#### 2.5 Beschikbare modules

Het programma BBPR is opgebouwd uit 3 modules Het basismodel BBPR Plus heeft u steeds nodig. Deze module bevat alle standaard invoer-, reken en rapportagemogelijkheden. Daarnaast zijn er 2 extra modules beschikbaar: BBPR mestbeleid, en BBPR grafisch. Deze extra modules maken het werken met het programma nog gemakkelijker en sneller. Hoofdstuk 8 bevat een uitgebreide beschrijving van alle modules.

## 3 BBPR installeren

## 3.1 Systeemeisen

Als u BBPR voor Windows wilt gebruiken, hebt u het volgende nodig:,

Computer IBM-compatible Cd-rom Noodzakelijk

Processor 486 of hoger (aanbevolen: Pentium) Windows 95 of hoger Werkgeheugen minimaal 12 MB vrij werkgeheugen Harde schijf minimaal 12 MB vrije ruimte

## 3.2 Installatie

Voor het installeren van BBPR gaat u als volgt te werk:

- 1. Start de computer en open de Windows-Verkenner.
- 2. Plaats de cd-rom in de cd-rom drive.
- 3. Ga in de verkenner de cd-rom en dubbelklik op SETUP.EXE. De installatie wordt nu gestart.
- 4. Voor meer informatie betreffende de installatie verwijzen we naar de "Handleiding installatie".

## 3.3 Installatie op een netwerk

BBPR maakt gebruikt van paradox-tabellen die benaderd worden via de Borland Database Engine (BDE). Bij een netwerkversie wordt het programma BBPR geïnstalleerd op een server. De gebruikers (clients) maken

via een netwerkverbinding gebruik van de op de server staande BBPR. Het kan voorkomen dat meerdere clients tegelijk gebruik willen maken van paradoxtabellen in BBPR. Deze BDE moet geïnstalleerd worden bij alle clients. Om het gebruik van de tabellen ordelijk te laten verlopen worden een aantal files op de server aangemaakt waarin het gebruik van de tabellen wordt bijgehouden. Paradox plaatst een zogenaamde locking-file *pdoxusrs.lck* in de directory waar de tabellen worden benaderd. Deze file regelt de toegang van de verschillende gebruikers naar de tabellen. De file heeft een verwijzing naar de file pdoxusrs.net waarin gegevens van de gebruikers worden bijgehouden. De BDE van alle clients moet dan ook verwijzen naar dezelfde *pdoxusrs.net* om de tabellen te kunnen benaderen. Als meerdere programma's als client draaien en gebruik maken van BDE wordt steeds naar dezelfde *pdoxusrs.net* op de server verwezen. Daarom moet de *pdoxusrs.net* op een centrale plaats komen te staan op de server. Naast de twee bovengenoemde files wordt nog een paradox.lck aangemaakt. Deze file zorgt ervoor dat Paradox of BDE de juiste tabellen van het programma op het juiste tijdstip benadert. De files pdoxusrs.lck, paradox.lck en *pdoxusrs.net* moeten beschrijfbaar zijn om gegevens in op te kunnen slaan. Omdat het niet wenselijk is dat de clients files aan kunnen maken op de server moet de systeembeheerder er voor zorgen dat deze files reeds aanwezig zijn en op de juiste plaats staan (zie voor werkwijze hieronder). Andere bestanden die beschrijfbaar moeten zijn, zijn *bbpr.ex1, bbpr.ex2* en *schil.ini*. Als het niet mogelijk is afzonderlijke bestanden beschrijfbaar te maken, kunt u ook het hele gebied beschrijfbaar maken. Let er op dat het onmogelijk moet zijn om bestanden op dat gebied te maken en te verwijderen. In onderstaande werkwijze zijn de toegangsrechten geregeld op gebiedsniveau.

Als een netwerkversie van BBPR wordt geïnstalleerd moeten zowel op het netwerkgebied (server) als op de afzonderlijke PC's (clients) een aantal stappen doorlopen worden :

- 1. Installeer de netwerk-versie van BBPR naar de server op bijv : c:\Program Files (x86)\Wur\BBPR  $(**directory A**)$ .
- 2. Draai BBPR op de server.
- 3. Maak op de server een directory aan, bijv : c:\Program Files (x86)\Wur\Net (directory B).
- 4. Verhuis *pdoxusrs.net* van directory A naar directory B.
- 5. Geef c:\Program Files (x86)\Wur (directory C) voorlopig de volgende eigenschappen of toegangsrechten:
	- Bestanden lezen
	- Bestanden schrijven
	- Bestanden maken
	- Bestanden weergeven
- 6. Maak op alle clients een netwerkverbinding aan met de server, bijv : Driveletter F:\ die verwijst naar directory C.
- 7. Installeer bij alle clients de Borland Database Engine (BDE). Dit doet u door op elke cliënt PC via de commandline "setup /bde'' uit te voeren. Met dit commando wordt alleen de BDE geïnstalleerd. Pas m.b.v. BDECFG.EXE de IDAPI.CFG aan. Kies bij Driver Name PARADOX en selecteer bij Parameters achter NET DIR de pdoxusrs.net van F:\Net. Hierna moeten alle clients opnieuw opgestart worden !!
- 8. Maak bij alle clients een snelkoppeling naar de Schil.Exe op directory A van de server en geef als werkdirectory een locaal gebied op de PC van de client.
- 9. Draai op een willekeurige client-PC eenmaal een BBPR via het netwerk. Als het goed is zijn op A nu de bestanden *paradox.lck* en *pdoxusrs.lck* aangemaakt. Deze zijn hier blijven staan omdat er geen verwijder rechten zijn.
- 10. Verander nu de eigenschappen of toegangsrechten van directory C definitief in :
	- Bestanden lezen
	- Bestanden schrijven
	- Bestanden weergeven

De server is nu gereed om BBPR als cliënt te draaien via het netwerk.

Let op : Bij de automatische un-install-procedure van BBPR zullen de bestanden *paradox.lck* en pdoxusrs.lck blijven bestaan. Deze moeten handmatig worden verwijderd.

# 4 Eerste berekening, stap voor stap

In dit hoofdstuk wordt kort besproken welke stappen u moet doorlopen om met BBPR een berekening te maken en om daarnaast een alternatief door te rekenen.

Voor een uitgebreide uitleg van alle knoppen kunt u hoofdstukken 5 t/m 7 raadplegen.

#### 4.1 De stappen bij het gebruik van BBPR

Wanneer u met de BBPR gaat werken, zult u niet alleen merken dat BBPR is opgebouwd uit deelprogramma's, maar ook dat BBPR volgens een vaste structuur werkt, die u elke keer wanneer u met het programma werkt weer terug vindt. De structuur bestaat uit drie stappen (zie figuur 4.1):

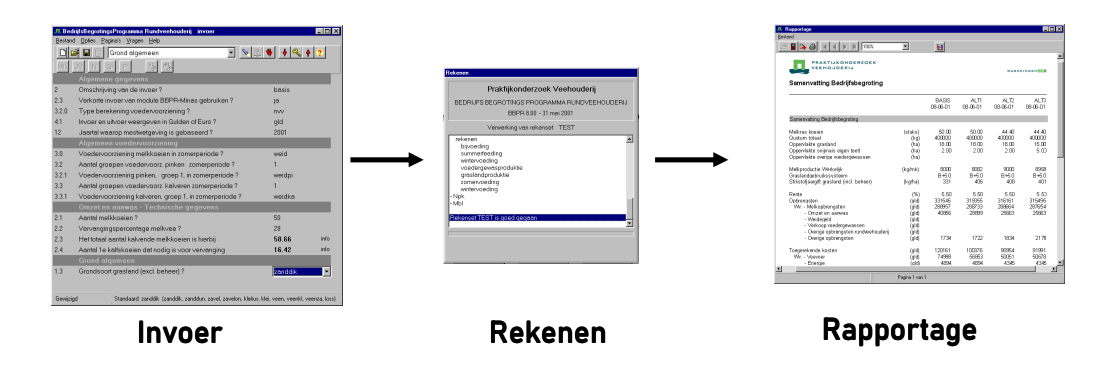

Figuur 4.1. De drie opeenvolgende stappen bij gebruik van BBPR

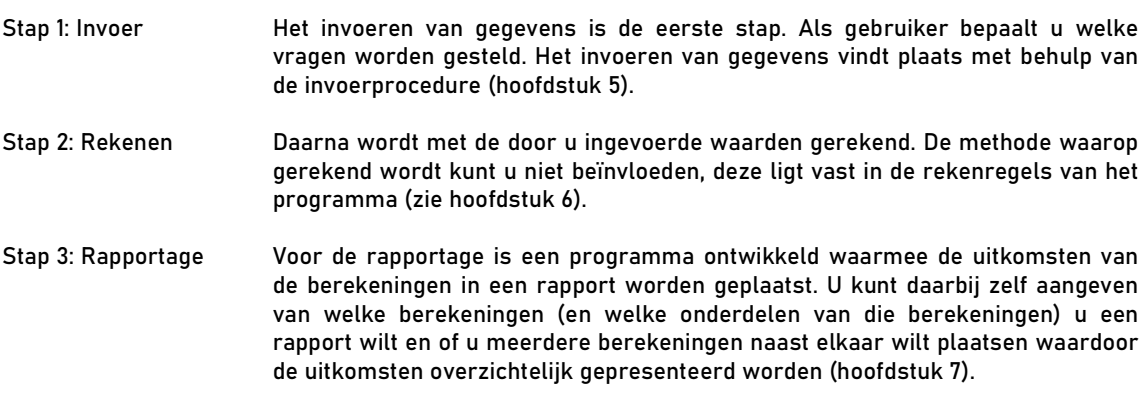

In de volgende hoofdstukken zullen deze stappen aan de orde komen en verder toegelicht worden.

## 4.2 BBPR opstarten

Mogelijkheden voor het opstarten van BBPR

1. Start BBPR op via het Menu Start van uw computer: Ga in het Menu Start naar Programma's  $\rightarrow$ Praktijkonderzoek Veehouderij → BBPR 2022.00 en kies BBPR 2022.00.

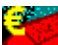

2. Start BBPR op via de icoon op het bureaublad of werkblad van uw computer door dubbel te klikken op de icoon. Deze manier van opstarten van BBPR is alleen mogelijk als het vinkje in het aankruisvakje in het scherm dat hierboven bij punt 8 getoond is, heeft laten staan.

#### 4.2.1 Opstartscherm

• Na het opstarten van het programma verschijnt het onderstaande scherm:

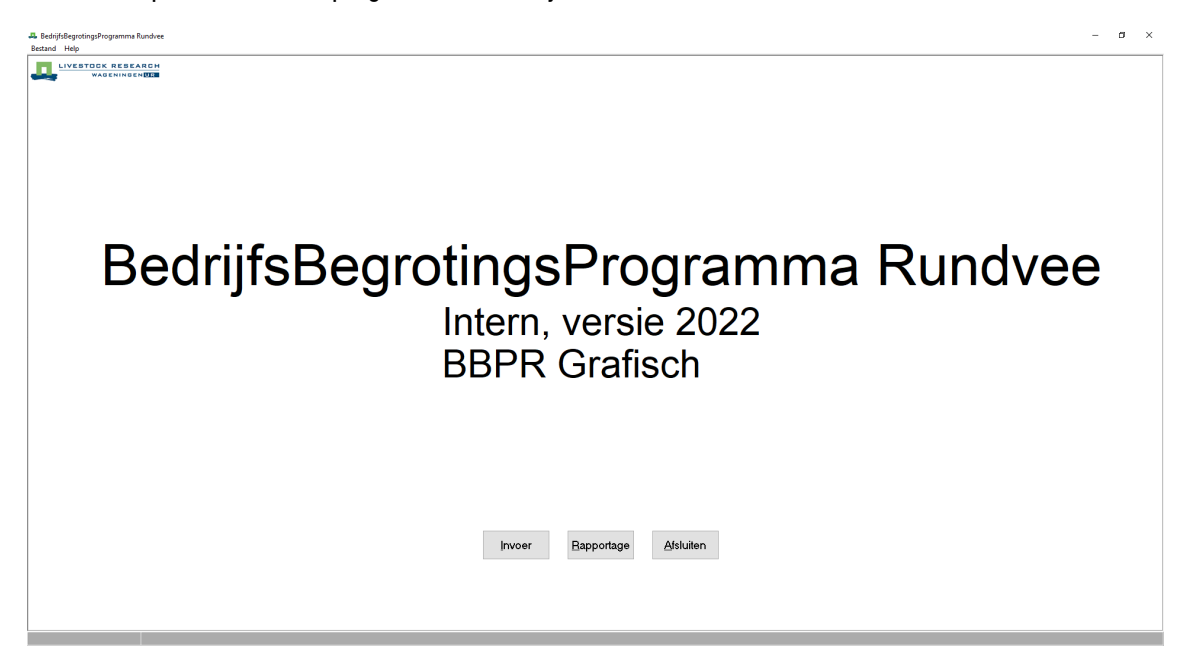

Op de onderste helft van het scherm ziet u drie grote knoppen:

## Invoer

#### Invoer

Deze knop geeft hetzelfde resultaat als 'Invoer' onder 'Bestand', zie paragraaf 4.3 t/m 4.5.

## Rapportage

Rapportage Deze knop geeft hetzelfde resultaat als 'Rapportage' onder 'Bestand', zie paragraaf 4.6 t/m 4.8.

# Afsluiten

#### Afsluiten

Deze knop geeft hetzelfde resultaat als 'Afsluiten' onder 'Bestand', zie paragraaf 4.9.

- Klik met de linker muisknop op de knop Invoer.
- Op het scherm verschijnt een dialoogbox. De vragen worden geladen. Even geduld.

## 4.3 Gegevens invoeren

- In het nieuwe scherm zijn knoppen en de eerste vraag van de pagina 'Algemene gegevens' zichtbaar. De naam van de pagina staat in de grijze balk boven de eerste vraag.
- De eerste vraag is meteen zichtbaar. Alle vragen zijn verdeeld over de pagina's. De eerste vraag is: 'Omschrijving van de invoer?'. Typ in het witte veld achter de vraag de tekst 'Eerste berekening'.
- Geef ENTER of klik op de knop met een naar onder wijzend pijltje 1 De cursor (te herkennen aan een blauw gekleurd gebied) gaat naar de volgende vraag. In het witte vlak achter de vraag is het standaardantwoord gegeven. In de balk onderaan het scherm staan de mogelijke antwoorden. Het standaardantwoord staat daar voorop, de alternatieven tussen haakjes er achter. U kunt het antwoord naar wens veranderen met behulp van het zwarte driehoekje rechts naast het antwoord. U kunt met de ENTER-toets (of met een klik op de knop 'Volgende vraag'  $\big\|\cdot\big\|$ ) naar de volgende vraag gaan wanneer u het standaardantwoord wilt overnemen.
- U klikt met de linker muisknop op de knop met twee naar onder wijzende pijltjes: i.e. Zo laten we bij wijze van oefening een berekening zien waar slechts standaardantwoorden in voorkomen. Deze standaardantwoorden worden nu ingevuld. De laatste regel luidt: 'Einde invoer'. In de onderstaande figuur is een voorbeeld van een ingevulde invoerset te zien.

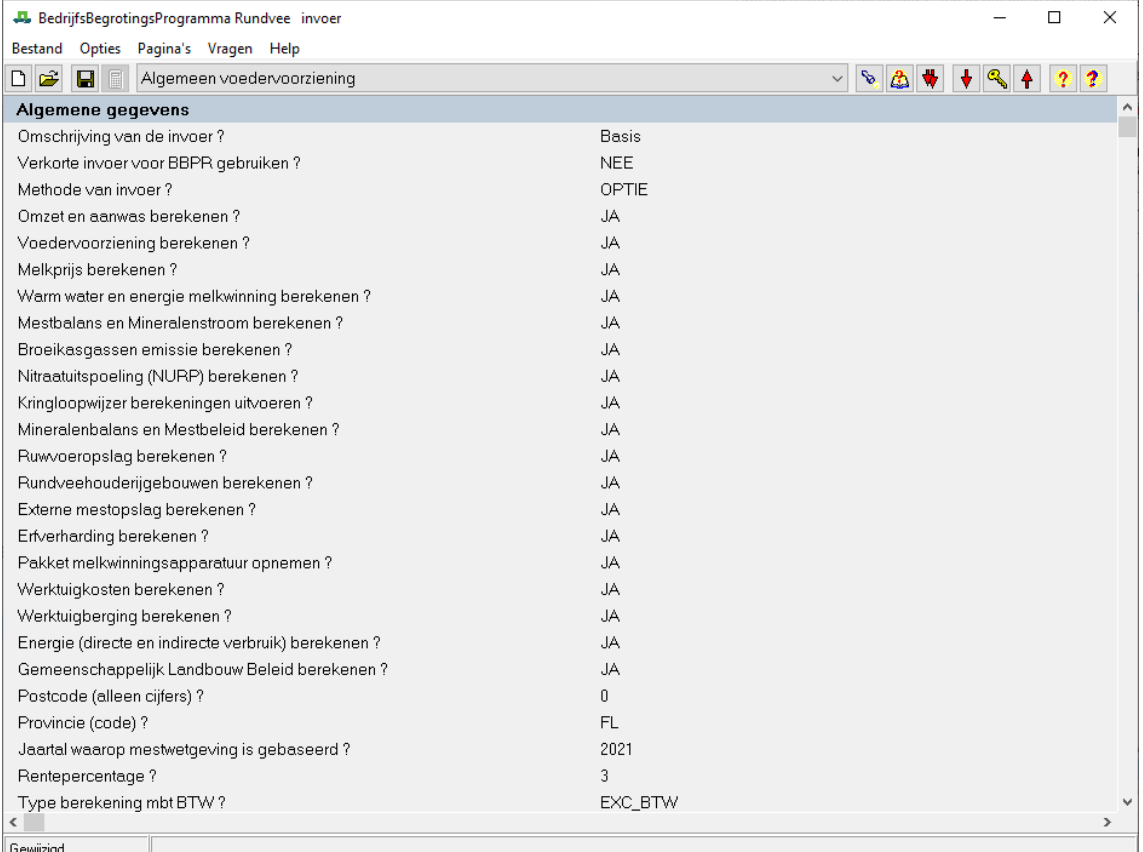

#### 4.4 Gegevens opslaan

- Klik op de knop III (Invoer sluiten en rekenen). Er zal een berekening starten met de gegevens die nu (standaard) ingevuld zijn. Voordat BBPR kan gaan rekenen moeten de ingevoerde gegevens eerst opgeslagen worden. Beantwoord de vraag of de invoerset opgeslagen moet worden daarom met JA. Klik dus op 'Ja'.
- In het nieuwe scherm 'Opslaan als' staat in het rechter vak de map waar u de gegevens moet opslaan (C:\mijn documenten\bbpr202200). U geeft het bestand met de rekenset nu de gewenste naam, bijvoorbeeld : 'Set1''. Het bestand krijgt altijd de extensie .dat.

• Klik op 'OK'.

## 4.5 Rekenen

- Er verschijnt een mededeling dat er gerekend wordt. De voortgang van de berekeningen kunt u op het scherm volgen.
- Daarna verschijnt er een mededeling dat een lay-out set geladen wordt. Ook hier kunt u de voortgang op het scherm volgen.

## 4.6 Rapport

- Na het rekenen wordt het scherm 'Rapportkeuze' zichtbaar. Linksboven staat de naam van de dataset die u net zelf heeft gemaakt. Die heet nu 'set1.bur'. U kunt door in het witte vierkantje voor de naam van de rapporten te klikken, verschillende rapporten selecteren, die u in het eindrapport wilt hebben. Markeer bijvoorbeeld de samenvattingen van BBPR en van Mestbeleid en de deelprogramma's NVV (Normen voor de voedervoorziening) en Mestbeleid. Klik dan op 'OK'.
- Het rapport wordt geladen. In het dan verschijnende uitvoerscherm 'Rapportage' wordt het door u gekozen rapport van de berekening weergegeven.
- U kunt door de pagina's van het rapport bladeren met de knoppen  $\frac{16|1|1|1}{2}$  Deze knoppen geven respectievelijk de eerste, vorige, volgende en laatste bladzijde.

## 4.7 Rapport printen

- Als u een printer hebt kunt u het de uitvoer afdrukken. Klik daarvoor op de knop . In het scherm dat dan verschijnt, moet u de printerinstellingen controleren en dan op 'OK' klikken.
- Klik na het printen op 'Bestand' links boven in de menubalk en kies de laatste optie 'Afsluiten'. U komt dan weer in het beginscherm.

#### 4.8 Een alternatief berekenen

Invoer

- Klik opnieuw op de knop . De vragen worden geladen.
- Wanneer de eerste vraag zichtbaar wordt, kikt u op de knop <sup>(26</sup> (Openen).
- In het dan verschijnende dialoogscherm kiest u de dataset die u net zelf heeft gemaakt (C:\mijn documenten\bbpr202200\set1.dat). De antwoorden van deze set worden ingelezen.
- Voordat u nu antwoorden gaat wijzigen, moet u deze set opslaan onder een andere naam, anders worden de antwoorden overschreven. Ga in het menu 'Bestand' naar de optie 'Opslaan als'. Noem de dataset 'set2.dat' en klik op 'OK'.
- Ga met behulp van de scrollbar, aan de rechterrand van het scherm naar de eerste vraag (Omschrijving van de invoer), klik op het antwoord 'eerste berekening', zodat het vakje blauw wordt. U kunt nu de nieuwe omschrijving intypen, bijvoorbeeld 'alternatief 1'.
- Ga naar vraag 'Jaartal waarop mestwetgeving is gebaseerd' op de pagina 'Algemene gegevens'. Verander het jaartal van 2021 naar 2022 met behulp van de zwarte driehoekjes rechts van het antwoord. Klik dan op de knop  $\blacktriangledown$ . BBPR slaat nu alle vragen over die niet afhankelijk zijn van het door u veranderde antwoord. Pas bij de vraag die wel van belang is voor het jaartal stopt het programma. Klik bij deze vraag opnieuw op  $\blacksquare$ . Ook bij de volgende vraag.
- $\bullet$  Klik op  $\Box$  (Invoer sluiten en rekenen) wanneer het programma aan het eind van de invoer is gekomen. Er wordt gevraagd of de dataset opgeslagen moet worden. Klik hier op 'Ja' en in het volgende scherm op 'OK'. BBPR meldt het bestand al bestaat (u heeft het immers net zelf gemaakt). Het mag vervangen worden, dus klik op 'Ja'.
- Het programma gaat nu aan het rekenen.
- U wilt nu de twee sets gegevens graag naast elkaar bekijken. Dat kan op 2 manieren:

1. Klik in het scherm 'Rapportkeuze' op de knop 'Toevoegen'. Klik in het hierna volgende scherm 'Uitvoersets toevoegen' op 'set1.bur' en klik daarna op 'OK'. Deze manier is erg handig als u aan het rekenen bent met BBPR en u wilt de uitkomsten van een aantal alternatieve bedrijfssituaties met elkaar vergelijken. U hoeft bij deze manier van het vergelijken van de uitvoer immers niet terug naar het opstartscherm. Dit bespaart u tijd.

## Rapportage

- 2. Klik in het beginscherm op de knop . U krijgt het scherm 'Rapportkeuze'. Klik in dit scherm op de knop 'Toevoegen' Klik op 'set1.bur, houdt de Shift-toets ingedrukt en klik dan op set2.bur. Nu zijn beide sets geselecteerd, ze zijn blauw gekleurd. Klik dan op 'OK'. Deze methode is handig als U de invoersets al hebt doorgerekend en u de uitvoer later (opnieuw) wilt bekijken.
- Opnieuw ziet u hier het scherm 'Rapportkeuze', maar nu zijn linksboven beide datasets zichtbaar. Met behulp van de pijltjestoetsen zijn ze in de gewenste volgorde te zetten. We kiezen voor het rapport nu alleen de samenvattingen van BBPR en Mestbeleid. Selecteer deze twee en klik dan op 'OK'.
- In het rapport staan beide sets nu naast elkaar, zodat ze gemakkelijk te vergelijken zijn.
- Klik na het printen op 'Bestand' links boven in de menubalk en kies de laatste optie 'Afsluiten'. U komt dan weer in het beginscherm.

#### 4.9 BBPR afsluiten

• U krijgt weer het opstartscherm te zien. Klik op de knop .

Dit was een eerste doorloop door het programma om u enigszins wegwijs te maken. De volgende hoofdstukken gaan dieper op de verschillende onderdelen in. Het is belangrijk om deze hoofdstukken de eerste keer goed te bestuderen. Daarna kunnen ze als naslagwerk worden gebruikt.

Afsluiten

## 5 Invoer

Sinds 1997 is bij het PV een nieuwe PV-invoerprocedure in gebruik. Dit programma, WINVEDI genaamd, wordt gebruikt bij het invoeren van gegevens voor rekenprogramma's die op het PV zijn ontwikkeld. BBPR is één van die rekenprogramma's.

#### 5.1 Structuur van de invoer

Het invoeren van gegevens in BBPR gaat door middel van het beantwoorden van een groot aantal vragen. Elke vraag heeft een eigen nummer. Vragen die bij elkaar horen of een bepaalde samenhang vertonen zijn gegroepeerd en ondergebracht op één pagina. Elke pagina heeft een eigen naam en een eigen titel. Elk antwoord dat u geeft bepaalt welke volgende vragen u krijgt. Omdat sommige vragen op deze manier worden overgeslagen, lijkt de nummering van de vragen die u op uw scherm ziet, niet altijd logisch. De invoer van BBPR is opgebouwd uit meerdere pagina's, die elk weer uit meerdere vragen bestaan. Een complete serie beantwoorde vragen wordt een invoerset genoemd. Tijdens een invoersessie kunnen verschillende invoersets gemaakt worden. Dat betekent dat er ook meerdere keren door het rekenprogramma wordt gerekend. De hiërarchische structuur van de invoer wordt in figuur 5.1 weergegeven.

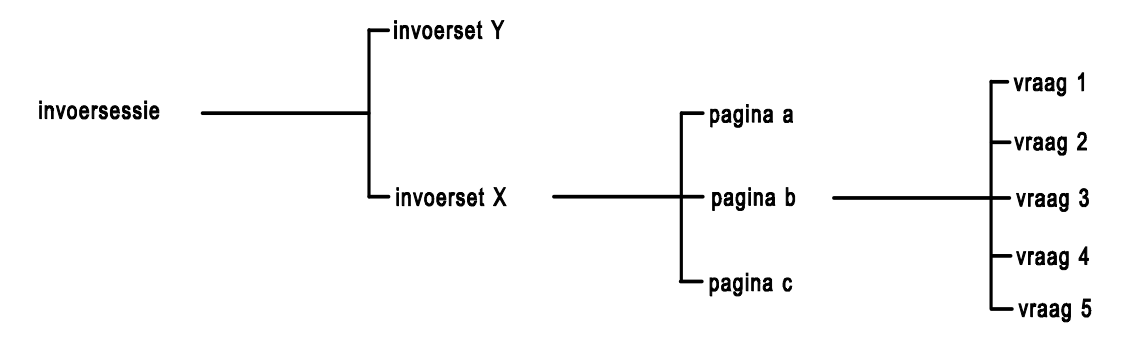

Figuur 5.1. De hiërarchische structuur van de invoer.

## 5.2 Vragenscherm

Dit vragenscherm of invoerscherm wordt zichtbaar als de 'Invoer' is gestart. Op dit vragenscherm (figuur 5.2) zijn weer een titelbalk, een menubalk en een knoppenbalk te zien.

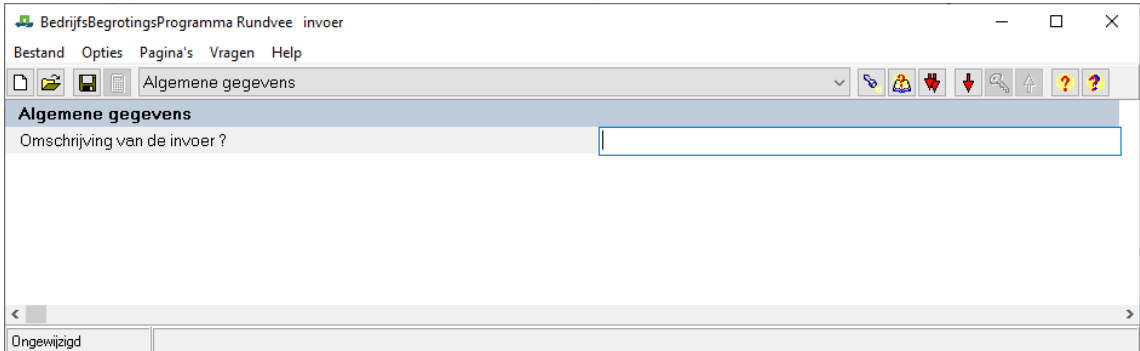

Figuur 5.2. Invoerscherm

#### 5.2.1 Menubalk

Deze menubalk heeft de volgende menumogelijkheden:

5.2.1.1 Bestand

## Nieuw<sup><sup>11</sup></sup>

Hiermee start een nieuwe invoerset. Als u nog bezig was met het beantwoorden van vragen zal er eerst een scherm verschijnen met de vraag of u de resultaten op wilt slaan. Daar wordt bij 'Opslaan' op teruggekomen. In de nieuwe invoerset kunt u opnieuw antwoorden invullen of het standaard antwoord overnemen.

## Openen

Wanneer u eerder een invoerset hebt bewaard, kunt u met behulp van 'Openen' deze set openen. U kunt bijvoorbeeld de antwoorden wijzigen. Er wordt een nieuw scherm geopend zodat u in de bestaande mappen de goede invoerset kunt vinden. Wanneer u op 'OK' klikt zal de set geopend worden, die op dat moment onder 'Bestandsnaam' staat. U ziet de vragen en antwoorden in het BBPR scherm verschijnen.

## Opslaan

Wanneer u de gewenste vragen hebt beantwoord en deze invoerset wilt bewaren, kunt u de gegevens opslaan. Er verschijnt een nieuw scherm waarin u de directory en de naam van de dataset kunt kiezen. Als u op 'OK' klikt worden de gegevens opgeslagen.

#### Opslaan als

Ook een bestaande invoerset kan onder een andere naam bewaard worden. Dit kan handig zijn als u een bestaande invoerset wilt wijzigen, maar deze ook de bestaande dataset wilt behouden. U kunt dan via 'Opslaan als' de invoerset een nieuwe naam geven, zodat beide invoersets worden bewaard. Daarna kunt u de nieuwe set wijzigen zonder dat de oude verloren gaat. Als u de gewijzigde invoerset onder dezelfde naam als de oorspronkelijke zou bewaren, worden de gegevens overschreven en bent u de gegevens van de oude set dus kwijt.

#### Invoer sluiten

Deze optie sluit het invoerscherm af. Wanneer u vragen beantwoord hebt en nog niet hebt opgeslagen, zal er eerst een nieuw waarschuwingsscherm verschijnen waarin u kunt aangeven of u de data wilt bewaren of niet. Veiliger is het uiteraard om eerst altijd zelf de gegevens te bewaren voordat u de invoer sluit.

#### Invoer sluiten en rekenen

Deze optie is meestal grijs gekleurd, zodat u het niet kunt kiezen. Alleen als de vragen volledig zijn ingevuld (er komt dan een grijze balk met 'Einde invoer' onderaan het scherm) kan de berekening van BBPR gestart worden.

#### 5.2.1.2 Bewerken

#### Voorkeuren Voorkeuren

Er verschijnt een nieuw scherm waarop u kunt invullen of u de automatische toelichting bij pagina's en vragen wilt zien of niet. Omdat de automatische toelichting vaak belangrijk is voor het begrip van een vraag of een pagina wordt geadviseerd deze automatische toelichting aan te laten staan. Op het tweede tabblad van het scherm kunt u voorkeuren voor de attentievragen aangeven. Hierop wordt in paragraaf 5.2.1.4 teruggekomen. Het scherm 'Voorkeuren' kunt u afsluiten door op 'OK' te klikken.

#### 5.2.1.3 Pagina's

Alle vragen, die in BBPR beantwoord kunnen worden, zijn onderverdeeld in pagina's. Deze pagina's hebben een naam, die het soort vragen op die pagina weergeeft. De naam van de pagina's staat in een grijze balk boven de vragen. De eerste pagina heet bijvoorbeeld 'Algemene gegevens'.

#### Algemene gegevens

De naam van de pagina waar de cursor is (dus de pagina waar u bezig bent met het beantwoorden van de vragen) staat in een blokje in de knoppenbalk. Met behulp van het omgekeerde driehoekje rechts kunt u andere pagina's opvragen. Soms is het handiger of sneller om de volgende mogelijkheden onder 'Pagina's' te gebruiken:

#### Eerste

U gaat met de cursor naar de eerste pagina.

#### Een terug

U gaat met de cursor een pagina terug.

#### Een verder

U gaat met de cursor een pagina verder.

#### Laatste

U gaat met de cursor naar de laatste pagina.

## Toelichting<sup>1</sup>

Deze optie wordt bij enkele invoerpagina's gebruikt. Wanneer u op 'Vragen' klikt in dit scherm, krijgt u toelichting bij de vraag waar de cursor op staat. U klikt op 'Sluiten' om het toelichtingsscherm af te sluiten.

#### 5.2.1.4 Vragen

Nadat we de pagina's hebben behandeld en nu u zelf een pagina kunt vinden om de vragen te beantwoorden, zullen we ons nu op de vragen zelf richten. Voor alle mogelijkheden onder 'Vragen' bestaat ook een knop op de knoppenbalk. Vaak is het sneller om met de knoppen te werken, zodra u weet wat de knoppen betekenen. Wanneer de cursor (zonder te klikken) op zo'n knop staat, verschijnt in een geel blokje direct onder de knop wat de functie er van is.

Niet alle vragen die BBPR kent worden altijd aan de gebruiker voorgelegd. Het programma maakt keuzen naar aanleiding van de antwoorden die u als gebruiker reeds eerder gegeven heeft. Als u bijvoorbeeld aan het begin van een pagina bepaalt dat u de lange invoermethode (LANG) wilt gebruiken, worden er meer vragen gesteld dan bij de normatieve invoermethode (NORM). Dit betekent dat veel vragen onderdrukt worden en dat BBPR het standaardantwoord voor u invult, zonder dat u dat op het scherm ziet.

## Volgende attentievraag

Wat een attentievraag is, kan als volgt uitgelegd worden: Stel u verandert het antwoord op een bepaalde vraag. Uiteraard zijn enkele volgende vragen afhankelijk van het antwoord dat u op deze vraag geeft. Een attentievraag is de eerstvolgende vraag die afhankelijk is van het gewijzigde antwoord. Wanneer u dus op de knop voor 'Volgende attentievraag' klikt zullen (eventueel) de vragen die niet van het gewijzigde antwoord afhankelijk zijn door BBPR met het eerder gekozen antwoord worden ingevuld, totdat het bij een attentievraag komt. Daar stopt BBPR met zelf invullen en wordt een reactie van u verwacht. U kunt het nieuwe voorgestelde standaardantwoord overnemen, maar u kunt ook dit antwoord aanpassen. Met behulp van 'Voorkeuren' onder 'Bewerken' kunt u het attenderen van vragen aanpassen. Dit wordt echter niet aangeraden.

## Volgende<sup>+</sup>

De cursor gaat naar de volgende vraag. Ook met ENTER gaat de cursor naar de volgende vraag. Met de verticale pijltjestoetsen kunt u de mogelijke antwoorden doorlopen.

## Standaardantwoord

De toets INSERT geeft hetzelfde resultaat. Elke vraag heeft een standaardantwoord (behalve vraag 2 op pagina ALG). Dit antwoord wordt gegeven wanneer u in een nieuwe invoerset voor het eerst de vraag tegenkomt. Wanneer u een opgeslagen dataset gaat aanpassen en u wilt weten wat het standaardantwoord op een bepaalde vraag was, kunt u deze optie gebruiken. Het standaardantwoord wordt direct achter de vraag ingevuld.

#### Vorige<sup>1</sup>

De cursor gaat naar de vorige vraag. Dit kan ook met de toetsencombinatie SHIFT + ENTER.

## **Toelichting**

Wanneer u een vraag niet begrijpt of meer wilt weten over de mogelijke antwoorden, kunt u de Helpfunctie proberen. Daar vindt u soms ook commentaar die bij de betreffende vraag hoort. Ook bij enkele pagina's is een toelichting mogelijk. De Help-tekst komt in een apart scherm te staan, dat u kunt sluiten door met de linker muisknop op 'Sluiten' te klikken of door op ENTER te drukken. Hieronder is een voorbeeld gegeven van de aanwezige toelichting op de pagina "Algemeen voedervoorziening", zie figuur 5.3.

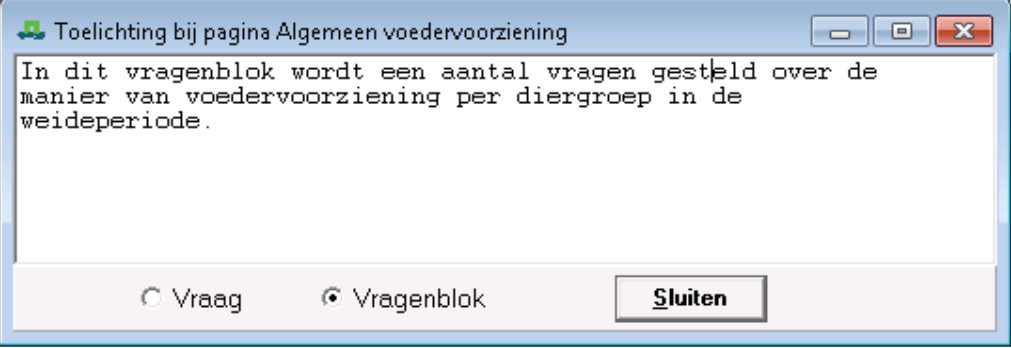

Figuur 5.3. Toelichting scherm

#### 5.2.1.5 Help

## Zoeken

Wanneer u wilt weten of er een vraag over een bepaald onderwerp gesteld wordt, kunt u deze zoekmogelijkheid gebruiken. U typt in het scherm 'Zoek tekst' in het witte vlak onder 'Zoekterm' het woord of de woorden die u zoekt. Rechts in het scherm (zie figuur 5.4) kunt u aangeven waar het zoekprogramma speciaal op moet letten. Klik op de knop 'Zoeken'. Even later wordt rechtsonder zichtbaar in welke vraag of vragen en in hoeveel vragen het woord voorkomt. Er wordt alleen gezocht in vragen die u al beantwoord hebt. Als U met de muis op (één van) de vraag (vragen) klikt zoekt Winvedi automatisch de desbetreffende vraag voor U op in het vragenscherm en plaatst de cursor in het witte vak achter deze vraag. Indien U bijvoorbeeld in de dialogbox uit figuur 5.4 op de vraag "Omschrijving van de invoer" klikt met de muis (de tekstbalk van de vraag wordt dan blauw) dan is het gevolg dat de cursor in het witte vak achter vraag 2 op de pagina "Algemene gegevens" komt te staan en dat U dus een andere omschrijving van de invoerset kunt geven (dit is uiteraard niet verplicht, U kunt ook het reeds gegeven antwoord laten staan).

Als U wilt terugkeren naar het vragenscherm dient U op 'Sluiten' te klikken.

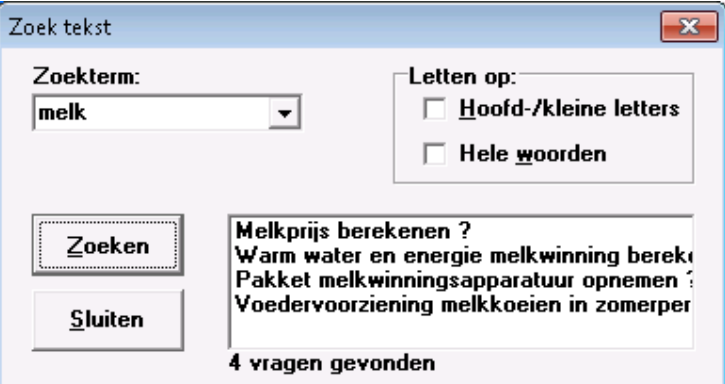

Figuur 5.4. Zoekscherm

#### 5.2.2 Beantwoorden van de vragen

In de grijze balk staat de paginatitel (Algemene gegevens). De eerste vraag die getoond wordt bestaat uit

een vraagnummer, hier vraag 2 en een vraagtekst die luidt: "Omschrijving van de invoer". Achter de vraag is een wit vak zichtbaar. Dit is de ruimte die gereserveerd is voor het antwoord. De programmeur van BBPR kan in dat vak een suggestie doen voor een mogelijk antwoord. Dat heet dan het standaardantwoord.

Als u die suggestie wilt overnemen, dan hoeft u alleen maar ENTER te geven of op de knop V klikken. Als u een ander antwoord wenst, dan kunt u het nieuwe antwoord in het vak intikken of met de pijltjes naar het gewenste antwoord. Voor de eerste vraag is geen standaardantwoord aanwezig. Het is verplicht daar een antwoord in te vullen. BBPR gaat anders niet verder met het stellen van vragen. Daarna moet u, zoals na elk antwoord, een ENTER geven of op de knop  $\overline{\bullet}$  klikken. Het blauwe vlak, geeft aan waar de cursor is.

#### Kortom: in het witte vak kan een standaardantwoord staan; door in het vak een ander antwoord in te typen wijkt u af van dat standaardantwoord.

Tijdens het invoeren van gegevens verschijnen alleen die vragen, die voor de berekening noodzakelijk zijn. Wanneer bijvoorbeeld een grupstal aanwezig is zal BBPR niet vragen wat voor type melkstal er op het betreffende bedrijf aanwezig is. Welke vragen gesteld worden is dus afhankelijk van eerder gegeven antwoorden. Ook de grenzen waarbinnen een bepaald antwoord moet vallen kunnen afhankelijk zijn van eerder gegeven antwoorden.

Door een toelichting te vragen door op de knop <sup>?</sup> te klikken, worden, naast een uitleg van wat nu precies met de vraag wordt bedoeld, mogelijke antwoorden en het standaardantwoord gegeven. U ziet een scherm zoals in figuur 6.6. Dit scherm kunt u weer sluiten door op 'Sluiten' te klikken. Wanneer er een beperkt aantal mogelijke antwoorden is, worden deze toegelicht. Bij enkele vragen is er geen toelichting beschikbaar, omdat de vraag duidelijk genoeg wordt geacht.

Onderaan de pagina ziet u nog meer informatie over de vraag waar de cursor op staat. Helemaal links is aangegeven of het antwoord is gewijzigd of niet. Er naast is een blokje zichtbaar waarin, in geval een getal wordt gevraagd, het maximum, het minimum en het standaardantwoord is weergegeven. In het geval er geen getal wordt gevraagd kunt u uit verschillende mogelijkheden kiezen. Deze staan in het blokje, voorafgegaan door het standaardantwoord.

| <b></b> Toelichting bij vraag 3.0<br>$\Box$ |                                                                                                    |         |  |  |  |  |  |
|---------------------------------------------|----------------------------------------------------------------------------------------------------|---------|--|--|--|--|--|
| 呃ID<br>SUMF                                 | = Onbeperkt (0) of beperkt (B) weiden :<br>Melkkoeien weiden de gehele zomerperiode en<br>kunnen bijgevoerd worden met geconserveerd<br>ruwyoer.<br>De droge koeien blijven tot 15 augustus op<br>stal staan en krijgen geconserveerd ruwvoer.<br>ZSTV = Zomerstalvoeren<br>Melkkoeien staan de gehele zomerperiode op<br>stal en kunnen bijgevoerd worden met<br>geconserveerd ruwvoer.<br>De droge koeien staan de gehele zomerperiode<br>op stal en krijgen vers gras gevoerd.<br>COMBI = Combinatie van systemen (O,B,Z) waarin vers<br>gras gevoerd wordt. De gewenste combinatie<br>wordt later opgevraagd.<br>= Melkkoeien blijven het gehele jaar op stal en<br>worden gevoerd met geconserveerd ruwvoer. |         |  |  |  |  |  |
|                                             | ⊙ Vraaq<br>○ Vragenblok                                                                                                    | Sluiten |  |  |  |  |  |
|                                             |                                                                                                    |         |  |  |  |  |  |

Figuur 5.5. Scherm voor toelichting bij een vraag.

Wanneer u bezig bent met het invoeren van gegevens kan het soms gebeuren dat er zomaar een toelichting boven een vraag staat zonder dat u daarom heeft gevraagd. Dit noemen we een automatische toelichting. Deze informatie is zo belangrijk dat het automatisch op uw beeldscherm verschijnt.

Als u een vraag hebt beantwoord en u denkt achteraf dat het antwoord niet goed is, dan bestaat de

mogelijkheid om het antwoord te wijzigen. U gaat met de cursor naar de vraag en klikt op het eerder gegeven antwoord. In het witte vlak kunt u het antwoord wijzigen. Heeft u een vraag gewijzigd dan worden daarna die vragen, die afhankelijk waren van het gewijzigde antwoord, opnieuw aan u gesteld. De vragen die opnieuw aan u worden gesteld, worden aangeduid met een witte regel met blauw gekleurde letters. Dit maakt u er op attent dat door het door u veranderde antwoord bij een voorgaande vraag wellicht ook gevolgen heeft voor het reeds gegeven antwoord bij de aangeduide vraag. Deze vragen worden daarom attentievragen genoemd.

In een aantal gevallen staan bepaalde antwoorden op vragen vast. Ze zijn al of niet afhankelijk van antwoorden op voorgaande vragen. We noemen dit onderdrukte vragen. U kunt niets aan de antwoorden op deze vragen veranderen. Meestal ziet u deze vragen niet. In een enkel geval wordt het wel van belang geacht dat u op de hoogte bent van de antwoorden op deze onderdrukte vragen. In deze gevallen wordt de onderdrukte vraag met zijn antwoord vetgedrukt ter informatie op het scherm afgedrukt, vergezeld met de mededeling "info".

De antwoorden die u geeft worden steeds door de PV-invoerprocedure gecontroleerd. Als het antwoord niet voldoet aan de geïmplementeerde mogelijkheden wordt het antwoord niet geaccepteerd. U kunt dan niet verder. Met behulp van de knop met toelichting of met de hints onder aan het scherm kunt u een antwoord geven wat wel voldoet. Pas daarna kunt u verder gaan naar de volgende vraag.

#### 5.2.3 Antwoordmogelijkheden

U kunt de vragen op verschillende manieren beantwoorden. U hebt de keuze uit: vrij in te vullen tekst, vaste tekst en getallen. Hieronder volgt een korte toelichting.

#### Vrij in te vullen tekst

Deze mogelijkheid van beantwoorden komt slechts één keer voor, namelijk bij vraag 2 op pagina "ALG": "Omschrijving van de invoer?". Deze vraag wordt in paragraaf 5.3 uitgebreid besproken. Deze vraag, waarbij vrij in te vullen tekst mogelijk is, heeft geen standaardantwoord. Een antwoord is verplicht.

#### Vaste tekst

Wanneer u een vraag tegenkomt waar een vaste tekst als antwoordmogelijkheid geldt, dan bent u als gebruiker afhankelijk van de voorgeprogrammeerde antwoorden. Het antwoord op de vraag moet dan bestaan uit één van de mogelijkheden die door het programma wordt aangegeven. Een ander antwoord wordt niet geaccepteerd. De vaste tekst kan zowel uit letters als uit cijfers bestaan. U kunt de tekst of de getallen dan niet zelf intypen, maar u moet met behulp van het zwarte driehoekje achter het witte vak een antwoord kiezen. Ook door een toelichting op de vraag op te roepen, komen alle antwoordmogelijkheden met uitleg op het scherm.

#### Hele getallen / decimale getallen

Het gebruik van hele of decimale getallen wordt niet expliciet aangegeven. Wanneer u een decimaal getal invoert, wordt als scheidingsteken de in Amerika gebruikelijke punt gebruikt. Decimale getallen kunnen bestaan uit zes cijfers plus de punt of uit zeven cijfers. Als BBPR op een vraag een heel getal verlangt en u voldoet daar niet aan, stopt het programma met het beantwoorden van de vragen, zodat u weet dat uw antwoord niet geaccepteerd wordt.

#### 5.2.4 Wegschrijven invoerset en rekenset

Wanneer alle vragen voor de invoer van gegevens in BBPR gesteld zijn, verschijnt de melding: "Einde invoer" onderaan het scherm. Dan zijn er drie mogelijkheden om verder te gaan:

#### **Opslaan**

Onder 'Bestand' in het menu kunt u de optie 'Opslaan' vinden. Er komt een dialoogbox op het scherm waarin u kunt aangeven in welke directory de invoerset moet worden opgeslagen. De naam heeft altijd de extensie .dat. Er wordt nog niets met de invoerset gedaan. De volgende keer dat u WINVEDI gebruikt, kunt u de opgeslagen antwoorden weer opvragen.

#### Invoer sluiten

Ook onder 'Bestand' staat de optie 'Invoer sluiten'. Eerst wordt dan gevraagd of u de invoerset ook wilt bewaren. Als u dat wilt, verschijnt dezelfde dialoogbox als bij 'Opslaan'. Ook nu wordt er nog niets met de invoerset gedaan. Het opstartscherm keert weer terug.

#### Invoer sluiten en rekenen

Wanneer u een berekening wilt maken met de gegeven antwoorden zult u 'Invoer sluiten en rekenen' of de knop **in** moeten kiezen. Ook hier wordt eerst gevraagd of u de gegevens wilt bewaren. Indien u dat wilt, geeft u een naam op en start de berekening. Er verschijnen verschillende schermpjes achter elkaar, waar u niets aan hoeft te doen. Vanzelf wordt het scherm 'Rapportkeuze' zichtbaar. Op de uitvoer wordt in hoofdstuk 7 verder ingegaan.

Wanneer u een invoerset heeft weggeschreven, hoeft u de invoer niet te verlaten. U kunt ook nog andere invoersets maken. Door onder 'Bestand' de optie 'Nieuw' te kiezen, kunt u de hele invoer opschonen om weer opnieuw alle vragen te beantwoorden. In de meeste gevallen is dit echter niet nodig, omdat u vaak wilt voortborduren op de invoer die u al eerder heeft gegeven. Meestal wilt u maar een paar antwoorden veranderen ten opzichte van de vorige situatie.

Met de mogelijkheid Algemene gegevens **in de verteerde van de verteerde** pagina teruggaan. Wanneer u deze nieuwe invoergegevens wilt wegschrijven, dan is het wel zaak dat u de naam van de invoerset wijzigt via de optie 'Opslaan als' in het menu onder Bestand, omdat anders de oude invoerset en rekenset worden overschreven met nieuwe gegevens. Dreigt dit te gebeuren, dan geeft het programma een waarschuwing. In totaal kunnen maximaal 20 invoersets tijdens een invoersessie worden weggeschreven.

Tijdens een volgende invoersessie kunt u invoersets die u heeft opgeslagen weer opnieuw ophalen. Dit doet u met 'Openen' onder 'Bestand'. Deze invoersets kunt u weer op dezelfde manier manipuleren als hier boven is beschreven.

#### 5.2.5 Verwijderen invoerset

Wanneer u een commando gebruikt waarmee een invoerset wordt weggeschreven dan wordt dat commando direct uitgevoerd. Er komt dus een bestand op uw directory te staan met de extensie .dat. Dit bestand kan vanuit het invoerprogramma niet meer verwijderd worden. Wel kunnen er nog wijzigingen in aangebracht worden door een nieuwe invoerset met dezelfde naam over de oude heen te schrijven. Het verwijderen van invoersets moet men met de normale wijze van bestandsbeheer gebeuren, op dezelfde wijze zoals u ook andere bestanden verwijderd en/of verplaatst.

#### 5.2.6 Wijzigen invoerset

U kunt een invoerset ook buiten het invoerprogramma zichtbaar maken op het scherm of op papier. Het is zelfs mogelijk om een invoerset met behulp van een tekstverwerkingsprogramma te wijzigen. Dit leidt echter zeker tot onherstelbare beschadiging van de invoerset. Wijzig daarom een invoerset nooit op andere wijze dan via het invoerprogramma van BBPR.

#### 5.3 Pagina "Algemene gegevens"

Om niet steeds alle namen van de invoerpagina's voluit te schrijven wordt gebruik gemaakt van de (vanuit de vorige versie bekende) afkortingen. De namen die bij deze afkortingen horen staan in Bijlage 1.

De antwoorden op de eerste vragen van pagina "Algemene gegevens" (ALG) hebben een grote invloed alle vragen die daarna gesteld moeten worden (met name op het aantal vragen). U kunt bij het samenstellen van een complete bedrijfsbegroting namelijk alle deelprogramma's gebruiken, slechts enkele deelprogramma's of geen deelprogramma. Ook kunt u kiezen voor het doorrekenen van slechts één onderdeel van het bedrijf met behulp van één deelprogramma, bijvoorbeeld de omzet en aanwas met behulp van het deelprogramma OMZ. Om dit te verduidelijken bespreken we de belangrijkste vragen van de eerste pagina (pagina "ALG").

#### 5.3.1 Omschrijving van de invoer

U geeft hier een korte omschrijving van de invoer, bijvoorbeeld een toelichting op de naam van de invoerset. U kunt bijvoorbeeld ook beschrijven wat er berekend wordt. Dit is handig om later de invoer sneller terug vinden. Deze omschrijving wordt ook weergegeven in de rapportage. Bij deze omschrijving kunt u alle letters, cijfers en andere tekens van het toetsenbord gebruiken. De lengte van deze tekst is

beperkt tot maximaal 127 karakters, inclusief spaties. U bent verplicht om bij deze vraag een antwoord te geven. U kunt dus niet het standaardantwoord overnemen.

#### 5.3.2 Methode van invoer

Als u antwoord wilt geven op deze vraag moet u eerst weten wat u wilt berekenen:

- een volledige bedrijfsbegroting of
- een uitgebreide saldoberekening of
- één deelprogramma

#### Volledige bedrijfsbegroting

Wanneer u een volledige bedrijfsbegroting wilt opstellen kunt u bij deze vraag kiezen voor de antwoordmogelijkheden OPTIE, LANG of KORT. In alle gevallen wordt het netto bedrijfsresultaat berekend. Het verschil tussen deze antwoordmogelijkheden zit in de deelprogramma's die u gebruikt bij het opstellen van een volledige bedrijfsbegroting.

Kiest u bij deze vraag voor OPTIE (standaardantwoord) dan kunt u zelf aangeven welke onderdelen van het bedrijf met het betreffende deelprogramma doorgerekend moeten worden. Per deelprogramma (omzet en aanwas, voedervoorziening, melkprijs, etc.) krijgt u de vraag of u het al dan niet wilt berekenen. Kiest u voor LANG of KORT dan vult het programma bij alle deelprogramma's respectievelijk JA of NEE in. In tabel 5.1 ziet u een overzicht van de invoermogelijkheden.

Tabel 5.1. Invoermogelijkheden bij het maken van een volledige bedrijfsbegroting.

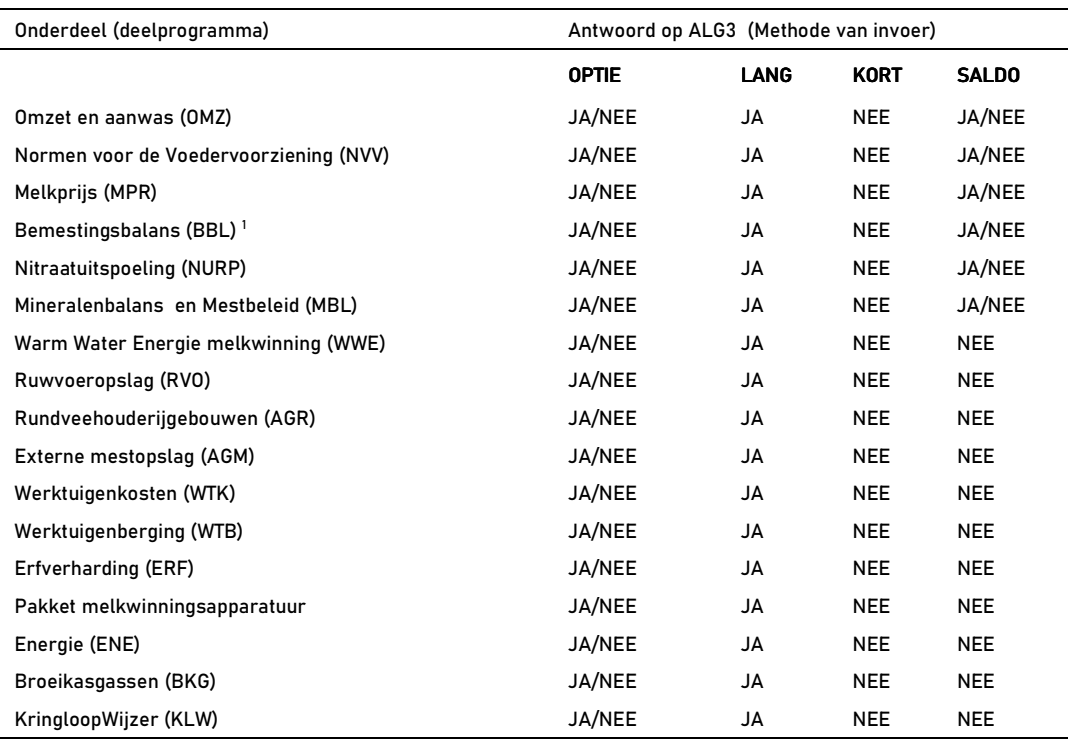

1 Nadat gekozen is voor het berekenen van de bemestingsbalans, wordt daarna gevraagd of de gehaltes van de melkveemest mogen worden berekend uit het rantsoen of dat deze opgegeven worden. Berekenen uit het rantsoen gebeurt volgens de methode van de Werkgroep Uniformering Mestcijfers.

De kosten van individuele werktuigen kunnen niet worden berekend in BBPR. Wel kunnen de totale vervangingswaarde en het afschrijvings-, onderhouds- en restwaardepercentage worden opgegeven van de machines / werktuigen en de werktuigenberging. Het programma Werktuigkosten bevat te veel vragen om opgenomen te kunnen worden in BBPR. Het is wel leverbaar als afzonderlijk programma.

Wanneer een deelprogramma niet wordt gebruikt bij het opstellen van een bedrijfsbegroting worden de kosten berekend met behulp van de vervangingswaarde en de percentages afschrijving, onderhoud en restwaarde. Op deze regel zijn 2 uitzonderingen: de mineralenbalans (MBL; levert immers geen economische kengetallen) en de externe mestopslag (AGM; gegevens voorde berekening van de grootte van de mestopslag komen uit de deelprogramma's BBL en AGR).

#### saldoberekening

Kiest u bij vraag 3 voor antwoordmogelijkheid SALDO dan combineert u eigenlijk 6 deelprogramma's met een aantal economische gegevens en Mestbeleid. Het uiteindelijke resultaat is het saldo na aftrek van de kosten voor loonwerk en mestafvoer. Bij deze berekeningen kunt u de volgende deelprogramma's gebruiken:

- Omzet en aanwas (OMZ)
- Normen voor de Voedervoorziening (NVV) voor het berekenen van de graslandproductie, ruw- en krachtvoeropname en de aankoop van ruwvoer en krachtvoer
- Melkprijs (MPR)
- Bemestingsbalans (BBL)
- Externe mineralenbalans (MBL) voor het berekenen van de aan- en afvoer van mineralen, het mineralenoverschot op bedrijfsniveau en het Mestbeleid.
- Gemeenschappelijk Landbouw Beleid (GLB)

#### Deelprogramma

In de voorgaande gevallen wordt een volledige bedrijfsbegroting opgesteld. Als u slechts één onderdeel van het bedrijf door wilt rekenen kiest voor DEEL. U kunt dan geen bedrijfsbegroting opstellen maar 'slechts' één onderdeel van het bedrijf met behulp van een deelprogramma doorrekenen. Meer uitleg daarover vindt u bij de beschrijving van vraag 3.0

#### 5.3.3 Welk deelprogramma wilt u gebruiken

Deze vraag wordt alleen gesteld als u bij ALG 3 (Methode van invoer) kiest voor "DEEL" (en dus geen complete bedrijfsbegroting samenstelt).

U kunt nu kiezen uit 7 antwoordmogelijkheden:

- OMZ Omzet & aanwas
- Normen voor de voedervoorziening
- WWE Warm water energie melkwinning<br>- ENE Energie
- ENE Energie
- Ruwvoeropslag
- MPR Melkprijs
- GLB Gemeenschappelijk landbouwbeleid

Achter de antwoordmogelijkheden staat de naam van het deelprogramma waarmee u het betreffende onderdeel doorrekent. De uitvoer betreft uitsluitend het gekozen deelprogramma.

Met het deelprogramma NPK kunt u de bemestingsbalans berekenen. Dit kunt u opgeven bij vraag 3.5. "Bemestingsbalans berekenen?". Wanneer u NEE kiest, moet u zelf de productie en aanwending van organische mest en de aankoop van kunstmest opgeven. Als u de bemestingsbalans wel laat berekenen, kunt u de gehaltes in de melkveemest berekenen uit de voeropname (vraag 3.5.2.). Dit vraagt een gedetailleerde invoer van de voeropname als NVV niet berekend wordt. Meestal zal NVV gewoon meelopen in de totale berekening en dan leidt de berekening van de gehaltes nauwelijks tot extra vragen.

#### ALG 3.1 Omzet en aanwas berekenen? 3.2 Voedervoorziening berekenen ? etc.

Deze vragen worden alleen gesteld als u bij vraag 3 voor OPTIE of SALDO heeft gekozen. Als u bij vraag 3 kiest voor LANG of KORT worden deze vragen onderdrukt ingevuld met respectievelijk JA en NEE. Met deze vragen bepaald u de mate waarin deze informatie wordt verwerkt tot een eindresultaat. Kiest u namelijk voor NEE (=niet berekenen), dan moet u zelf de uitkomsten invullen die het deelprogramma anders zou berekenen. Voor economische programma's zoals AGR en RVO kunt u dan volstaan met het invullen van de vervangingswaarde en de percentages voor afschrijving, onderhoud en restwaarde. Voor technische deelprogramma's zoals NVV moet u de uitkomsten invoeren, die NVV anders zou opleveren en door andere programma's worden gebruikt. Kiest u voor JA (=berekenen), dan moet u de basisgegevens invoeren om de uitkomsten te kunnen berekenen (bijv. stikstofgift, graslandgebruikssysteem, grootte mestopslag, etc.).

#### 5.4 Overige pagina's

Op de meeste pagina's is de eerste vraag: "Methode van invoer pagina....". Deze vraag is toegevoegd omdat u soms niet geïnteresseerd bent in bepaalde invoergegevens of berekeningen. Met deze vraag bepaalt u in grote lijnen de hoeveelheid informatie die u zelf in moet voeren.

Kiest u namelijk voor "LANG", dan worden alle vragen op die pagina gesteld en kunt u bij alle vragen het standaardantwoord overnemen of een eigen antwoord invullen. Kiest u voor "NORM", dan worden alleen de belangrijkste vragen op die pagina gesteld. De overige vragen (bijvoorbeeld: mineralengehalten en mestproductiegegevens) worden door het programma onderdrukt ingevuld en niet op het beeldscherm getoond.

## 6 Rekenen

Zodra u het WINVEDI afsluit met 'Invoer sluiten en rekenen' of de bijbehorende knop, start het rekenprogramma. Dit rekenprogramma verwerkt alle aanwezige rekensets en bewaart de resultaten van de berekeningen van elke rekenset in een afzonderlijk uitvoerbestand. Tijdens de rekengang verschijnt een nieuw scherm (figuur 6.1), waarin de voortgang van het rekenproces wordt getoond.

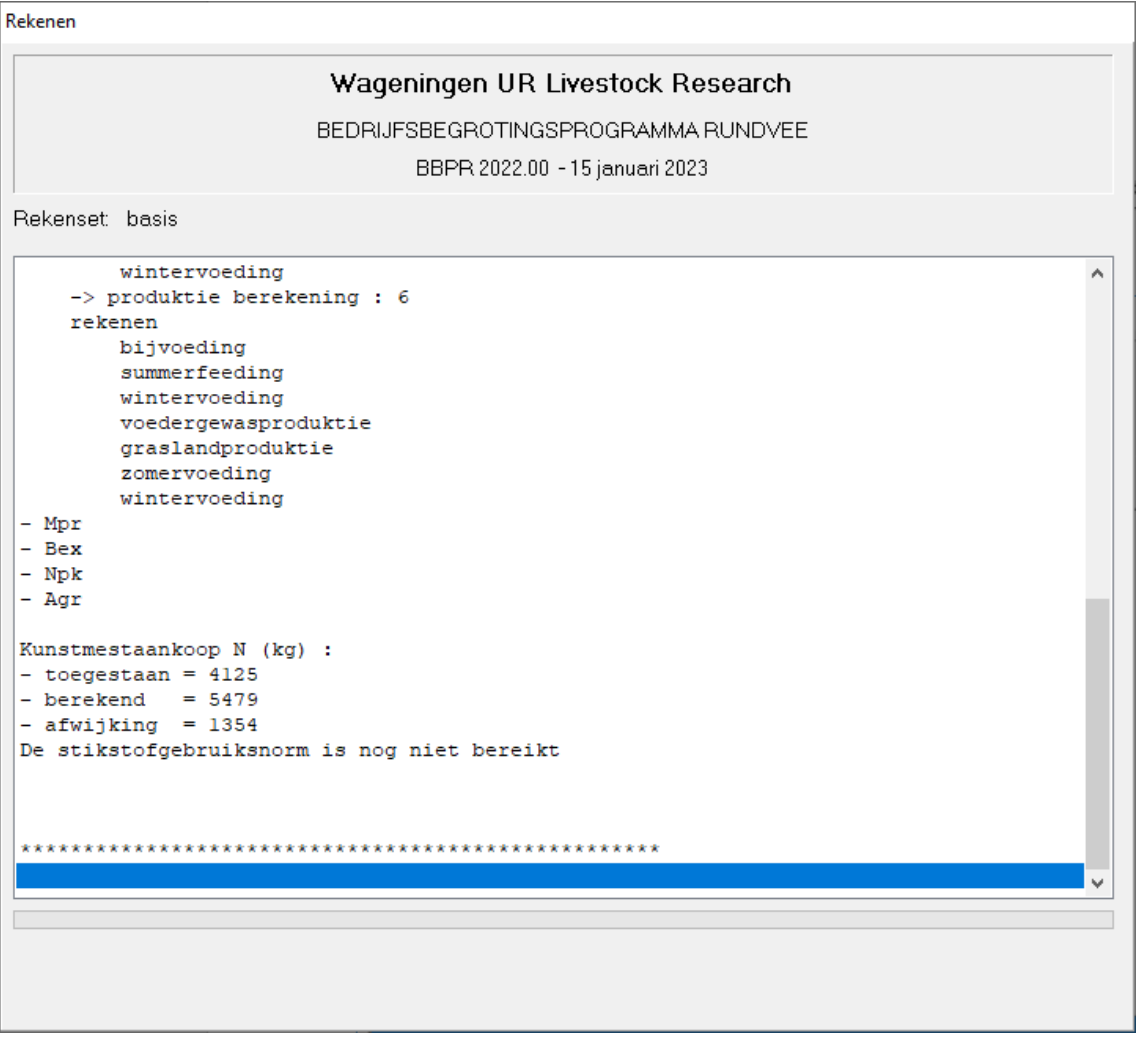

Figuur 6.1. Scherm met informatie over voortgang rekenproces.

De uitkomsten worden opgeslagen in een bestand met de extensie bur. Dit bestand kunt u niet rechtstreeks laten printen of opvragen in een tekstverwerkingsprogramma. Om de resultaten te zien moet u altijd het rapportageprogramma gebruiken. Zodra het rekenprogramma klaar is wordt het rapportageprogramma opgestart, zodat u het rapport kunt bekijken (zie hoofdstuk 7).

# 7 Rapportage

Het rapportageprogramma kan resultaten van berekeningen naast elkaar plaatsen waardoor de uitkomsten overzichtelijk gepresenteerd worden. De rapportage is volgens het Geüniformeerd Rekenschema Agrarische Sector (GRAS) opgezet. Het voordeel daarvan is dat gegevens gemakkelijk kunnen worden vergeleken met andere bedrijfseconomische verslagen, die ook op GRAS zijn gebaseerd, bijvoorbeeld met een bedrijfseconomische boekhouding.

#### 7.1 Rapportkeuze

Wanneer u een invoerset volledig hebt ingevuld en het invoerprogramma hebt afgesloten met 'Invoer sluiten en rekenen', wordt de invoerset vervolgens doorgerekend. (Wilt u geen invoersets doorrekenen maar toch de uitvoer van één of meerdere invoersets bekijken dan klikt u op de knop 'Rapporten' in het beginscherm met de muis.) U krijgt nu het scherm 'Rapportkeuze' te zien.

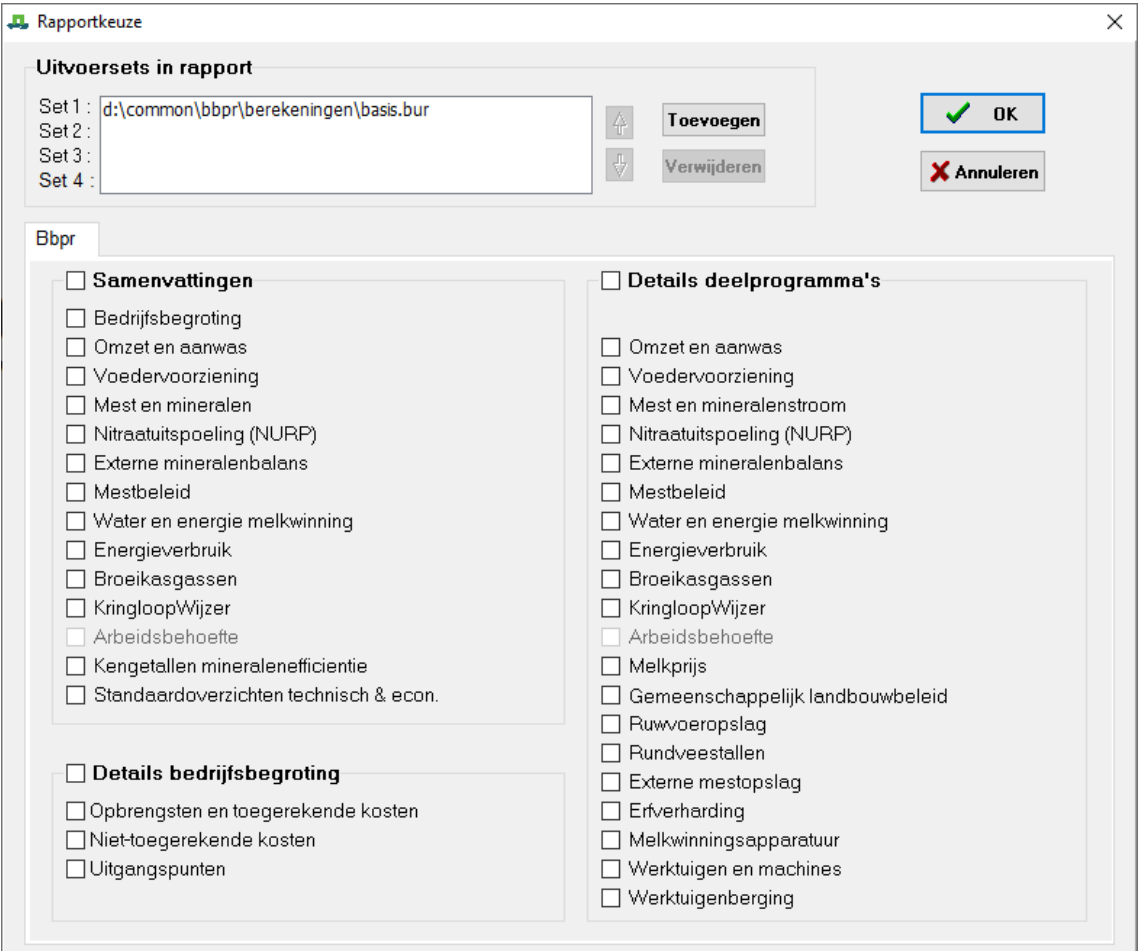

Figuur 7.1. Rapportkeuze

Als u een invoerset hebt doorgerekend is de naam van de uitvoerset (opgegeven naam met de extensie .bur) reeds geselecteerd door het programma.

De samenvattingen, details bedrijfsbegroting en details deelprogramma's kunnen naar wens geselecteerd worden door met de muis op de witte vakjes te klikken. Als u bijvoorbeeld alle samenvattingen wilt bekijken dan kunt u deze allemaal tegelijk selecteren door met de muis op het witte vakje voor Samenvattingen te klikken. Alle samenvattingen worden op deze manier met 1 klik op de muis geselecteerd. Hetzelfde geldt uiteraard ook voor de details bedrijfsbegroting en voor de details deelprogramma's. De bestanden kunnen in de gewenste volgorde worden gezet met behulp van de pijltjestoetsen.

#### 7.2 Uitvoersets Toevoegen en Verwijderen

Met de knoppen "Toevoegen" en "Verwijderen" in het scherm Rapportkeuze kunt u uitvoersets toevoegen die u tegelijk met de reeds geselecteerde uitvoersets wilt bekijken respectievelijk uitvoersets verwijderen die u niet wilt bekijken. De uitvoersets kunnen met de 'pijltjes' in de gewenste volgorde worden gezet.

Nadat u op 'Toevoegen' geklikt hebt met de linkermuisknop verschijnt het volgende scherm:

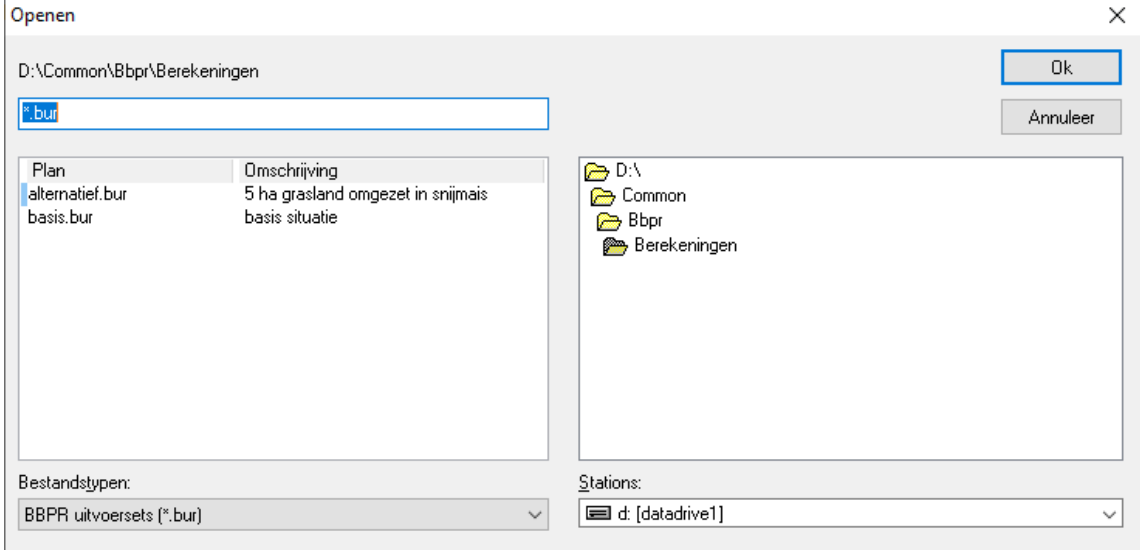

Figuur 7.2 Openen

Op dit scherm ziet u een overzicht van de uitvoersets die u tegelijkertijd kunt bekijken met de reeds geselecteerde uitvoerset. Van elke uitvoerset kunt u het begin van de omschrijving op het scherm lezen.

Als u uitvoersets uit een andere map wilt bekijken dan kan dat heel eenvoudig door in het gedeelte over de mappen de door u gewenste map te selecteren met de muisknop. Als u vervolgens met de muisknop op 'OK' klikt gaat u terug naar het scherm Rapportkeuze.

Als u (nog) geen invoersets hebt doorgerekend bent u na het klikken op de knop 'Rapportage' op het beginscherm in het scherm 'Rapportkeuze' terecht gekomen. In dat geval zijn er nog geen namen van uitvoersets te zien op het scherm. Door met de muis op de knop 'Toevoegen' te klikken kunt u de namen van de uitvoersets selecteren die u in het rapport wilt bekijken. (Als u dat vergeet krijgt u nadat u op de knop 'OK' geklikt hebt een waarschuwing dat u geen naam van een uitvoerset hebt geselecteerd)

## 7.3 Rapportagescherm

Na klikken op 'OK' verschijnt in het scherm 'Rapportkeuze' verschijnt het rapportagescherm.

| <b>4.</b> Rapportage |                                                                    |                |                  |                  |  | □ | $\times$ |
|----------------------|--------------------------------------------------------------------|----------------|------------------|------------------|--|---|----------|
| Bestand              |                                                                    |                |                  |                  |  |   |          |
| 后pdf xls A           | H<br>$\begin{array}{c} \hline \end{array}$<br>100%<br>$\checkmark$ |                |                  |                  |  |   |          |
|                      |                                                                    |                |                  |                  |  |   | ۸        |
|                      |                                                                    |                |                  |                  |  |   |          |
|                      | LIVESTOCK RESEARCH<br><b>WAGENINGENDR</b>                          |                |                  |                  |  |   |          |
|                      |                                                                    |                |                  |                  |  |   |          |
|                      | <b>Samenvatting Bedrijfsbegroting</b>                              |                |                  |                  |  |   |          |
|                      |                                                                    |                |                  |                  |  |   |          |
|                      |                                                                    |                | SET <sub>1</sub> | SET <sub>2</sub> |  |   |          |
|                      |                                                                    |                | 09-11-22         | 09-11-22         |  |   |          |
|                      | Samenvatting Bedrijfsbegroting                                     |                |                  |                  |  |   |          |
|                      |                                                                    |                |                  |                  |  |   |          |
|                      | Melkras koeien                                                     | (stuks)        | 50.00            | 50.00            |  |   |          |
|                      | Oppervlakte grasland                                               | (ha)           | 30.00            | 25.00            |  |   |          |
|                      | Oppervlakte snijmais eigen teelt                                   | (ha)           |                  | 5.00             |  |   |          |
|                      | Oppervlakte overige voedergewassen                                 | (ha)           |                  |                  |  |   |          |
|                      | Melkproductie werkelijk                                            | (kg/mk)        | 8572             | 8459             |  |   |          |
|                      | Graslandgebruikssysteem                                            |                | $O+3.0$          | $O+3.0$          |  |   |          |
|                      | Stikstofjaargift grasland (incl. beheer)                           | (kg/ha)        | 197              | 180              |  |   |          |
|                      | Rente                                                              | (%)            | 3.00             | 3.00             |  |   |          |
|                      | Opbrengsten                                                        | (eur)          | 179995           | 177955           |  |   |          |
|                      | Wv: - Melkopbrengsten                                              | (eur)          | 153489           | 151450           |  |   |          |
|                      | - Omzet en aanwas                                                  | (eur)          | 15240            | 15240            |  |   |          |
|                      | - Weidegeld                                                        | (eur)          |                  |                  |  |   |          |
|                      | - Verkoop voedergewassen<br>- Overige opbrengsten rundveehouderij  | (eur)<br>(eur) |                  |                  |  |   |          |
|                      | - Overige opbrengsten                                              | (eur)          | 11265            | 11265            |  |   |          |
|                      |                                                                    |                |                  |                  |  |   |          |
|                      | Toegerekende kosten                                                | (eur)          | 72573            | 69075            |  |   |          |
|                      | W: - Veevoer                                                       | (eur)          | 36664            | 32724            |  |   |          |
|                      | - Energie<br>- Gewasbeschermingsmiddelen                           | (eur)          | 6667<br>470      | 6656<br>891      |  |   |          |
|                      | - Kunstmeststoffen N, P2O5, K2O                                    | (eur)<br>(eur) | 4383             | 3877             |  |   |          |
|                      | - Organische meststoffen                                           | (eur)          |                  |                  |  |   |          |
|                      | - Overige bemestingskosten                                         | (eur)          | 2640             | 2615             |  |   |          |
|                      | - Zaad, plant en pootgoed                                          | (eur)          | 564              | 1730             |  |   |          |
|                      | - Overige grond- en hulpstoffen                                    | (eur)          | 7980             | 7432             |  |   |          |
|                      | - Overige productgebonden kosten                                   | (eur)          | 13204            | 13149            |  |   |          |
|                      | Saldo                                                              | (eur)          | 107422           | 108881           |  |   |          |
|                      |                                                                    |                |                  |                  |  |   | v        |
|                      | Pagina 2 van 215                                                   |                |                  |                  |  |   |          |

Figuur 7.3. Voorbeeld van uitvoerscherm

7.3.1 Bestand

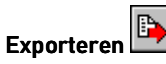

Het rapport wat u op deze manier krijgt kan geprint worden. Het kan ook geëxporteerd worden. Dat betekent dat er een tekstfile van gemaakt wordt. Deze file is met behulp van een spreadsheet te bewerken.

#### Printer-instelling

U krijgt een nieuw scherm waarin u de instellingen voor de printer kunt variëren, zoals het soort printer en het formaat van het papier. Met behulp van de knop 'Opties' zijn er nog meer variaties mogelijk. Over het algemeen is het voldoende deze de eerste keer goed in te stellen. Daarna hoeft de printer-instelling vrijwel nooit meer aangepast te worden.

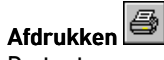

De toetsencombinatie CTRL + P geeft hetzelfde resultaat. Op elke pagina staat de datum, de tijd, de naam van de invoerset en de omschrijving van de invoerset. Het rapport zal meestal meerdere pagina's beslaan.

## **Afsluiten**

Hiermee sluit u het uitvoerscherm af als u klaar bent.

#### 7.3.2 Knoppenbalk

De eerste twee knoppen zijn in de vorige paragraaf besproken. Hier onder volgt de uitleg van de overige knoppen op de knoppenbalk.

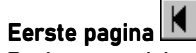

Zoals gezegd bestaat de uitvoer vaak uit meerdere bladzijden. Met deze knop kunt u naar de eerste bladzijde gaan. Wanneer u al op de eerste bladzijde staat, is deze knop grijs en kunt u deze dus niet gebruiken.

## Vorige pagina

Hiermee krijgt u de vorige pagina op het uitvoerscherm. Wanneer u al op de eerste bladzijde staat, is deze knop grijs en kunt u deze dus niet gebruiken.

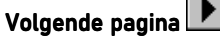

Hiermee krijgt u de volgende pagina op het uitvoerscherm. Wanneer u al op de laatste bladzijde staat, is deze knop grijs en kunt u deze dus niet gebruiken.

#### N Laatste pagina

Hiermee gaat u naar de laatste pagina. Wanneer u al op de laatste bladzijde staat, is deze knop grijs en kunt u deze dus niet gebruiken.

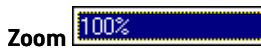

U kunt het rapport uitvergroten of verkleinen met deze zoom-mogelijkheid. Verkleinen doet u bijvoorbeeld om de indeling van de gehele bladzijde te kunnen zien.

## 8 BBPR modules

Het programma BBPR is opgebouwd uit 4 modules. De basis-module BBPR Plus heeft u altijd nodig. Daarnaast zijn 2 extra modules beschikbaar: BBPR mestbeleid en BBPR grafisch. Deze extra modules maken werken met het programma gemakkelijker en sneller.

#### 8.1 BBPR plus

Met deze module BBPR Plus beschikt u de standaard invoer-, reken- en rapportagemogelijkheden. U kunt alle mogelijkheden die het programma biedt voor wat betreft het doorrekenen van verschillende bedrijfssituaties gebruiken.

#### 8.2 BBPR mestbeleid

De module BBPR Mestbeleid beperkt het aantal gegevens dat u op moet geven om een bedrijf te typeren. Er wordt geen volledige bedrijfsbegroting gemaakt maar de berekening loopt tot het saldo min kosten van loonwerk, heffingen en mestafzet.

Bij het invoeren van gegevens wordt bij vraagnummer 2.3 op pagina Algemene gegevens de vraag gesteld of u de verkorte invoer van module BBPR mestbeleid wilt gebruiken. Antwoordt u met "Ja" dan worden slechts 40 vragen gesteld die betrekking hebben op Mestbeleid. De overige vragen worden onderdrukt ingevuld met standaard antwoorden. Groot voordeel van deze werkwijze is de snelheid van werken. Uiteraard kunt u ook de normale vragenset invullen. Dit doet u door vraag 2.3 met "Nee" te beantwoorden.

#### 8.3 BBPR grafisch

De module BBPR grafisch zorgt voor grafische uitvoer bij de samenvatting pagina's van BBPR. Door de resultaten grafisch weer te geven krijgt u sneller inzicht in de verschillen tussen de doorgerekende situaties.

Het betreft samenvatting pagina's die te maken hebben met:

- 1. Bedrijfsbegroting,
- 2. Omzet en aanwas,
- 3. Normen voor de voedervoorziening,
- 4. Bemestingsbalans,
- 5. Externe mineralenbalans
- 6. Mestbeleid

Wanneer u op de knop grafische uitvoer klikt, zult u één van de schermen op de volgende drie bladzijden te zien krijgen afhankelijk van de samenvatting pagina waar u op staat als u op deze knop klikt. Op elke pagina staan vier grafieken. De periode waarop de weergegeven resultaten in het scherm bij de samenvatting pagina over Mestbeleid betrekking hebben, kunt u linksboven in het scherm zelf kiezen (zie figuur 6).

#### Trefwoordenlijst

#### Afdrukken, 32

Afsluiten, 32 Algemene gegevens, 26 andere pagina's opvragen, 21 antwoord, 23 antwoord wijzigen, 24 antwoorden, 24 attentievraag, 22 attentievragen, 24 automatische toelichting, 24

bedrijfsbegroting, 8, 26, 27 begroten, 7 bestanden, 26 bestandsbeheer, 26 bewaren, 21 bur, 29

decimale getallen, 25 deelprogramma, 26, 27 Deelprogramma, 28

Een terug, 22 Een verder, 22 Eerste, 22 Eerste pagina, 33 Evaluatie, 7 Exporteren, 32

grafische uitvoer, 34

#### Hele getallen, 25

informatie over de vraag, 24 Installatie op een netwerk, 14 Invoer, 15 Invoer sluiten, 21, 25 Invoer sluiten en rekenen, 17, 21, 25 invoeren van gegevens, 20 invoermogelijkheden, 27 invoerscherm, 20 invoerset, 20

Laatste, 22 Laatste pagina, 33

maximum, 24 menubalk, 21 milieu, 9 milieubelasting, 9 mineralenbalans, 10 mineralenstromen, 10 minimum, 24 netwerkinstallatie, 14 Nieuw, 26 nieuwe invoerset, 21 normatieve invoer, 22

lange invoer, 22

onderdrukt, 22 onderdrukte vragen, 25 opbouw, 8 openen, 21 Openen, 31 opslaan, 21 Opslaan, 25 Opslaan als, 21, 26 opstarten van BBPR, 15

pagina, 21, 22 Printer-instelling, 32

rapport, 18 rapportage, 30 Rapportage, 15 rapportageprogramma, 30 rapportagescherm, 32 Rapportkeuze, 30 Rekenen, 15 rekenprogramma, 20, 29

saldoberekening, 26 sluiten, 22 standaardantwoord, 22, 23, 24 Systeem-eisen, 13

tabel, 27 tekst, 26 toelichting, 23, 24, 25 toevoegen, 31

Uitgebreide saldoberekening, 27 uitkomsten, 29 uitvoer afdrukken, 18

## Vaste tekst, 25

verwijderen, 31 verwijderen van invoerset, 26 voedervoorziening, 9 Volgende attentievraag, 22 Volgende pagina, 33 volgende vraag, 22 Volledige bedrijfsbegroting, 27 Voorkeuren, 21

## Vorige pagina, 33

vorige vraag, 22 vragenscherm, 20 Vrij in te vullen tekst, 25

wegschrijven, 26 wijzigen, 26 WINVEDI, 20

Zoek tekst, 23 Zoeken, 23 Zoekterm, 23 **Zoom**, 33

# **Bijlagen**

## Namen van invoerpagina's

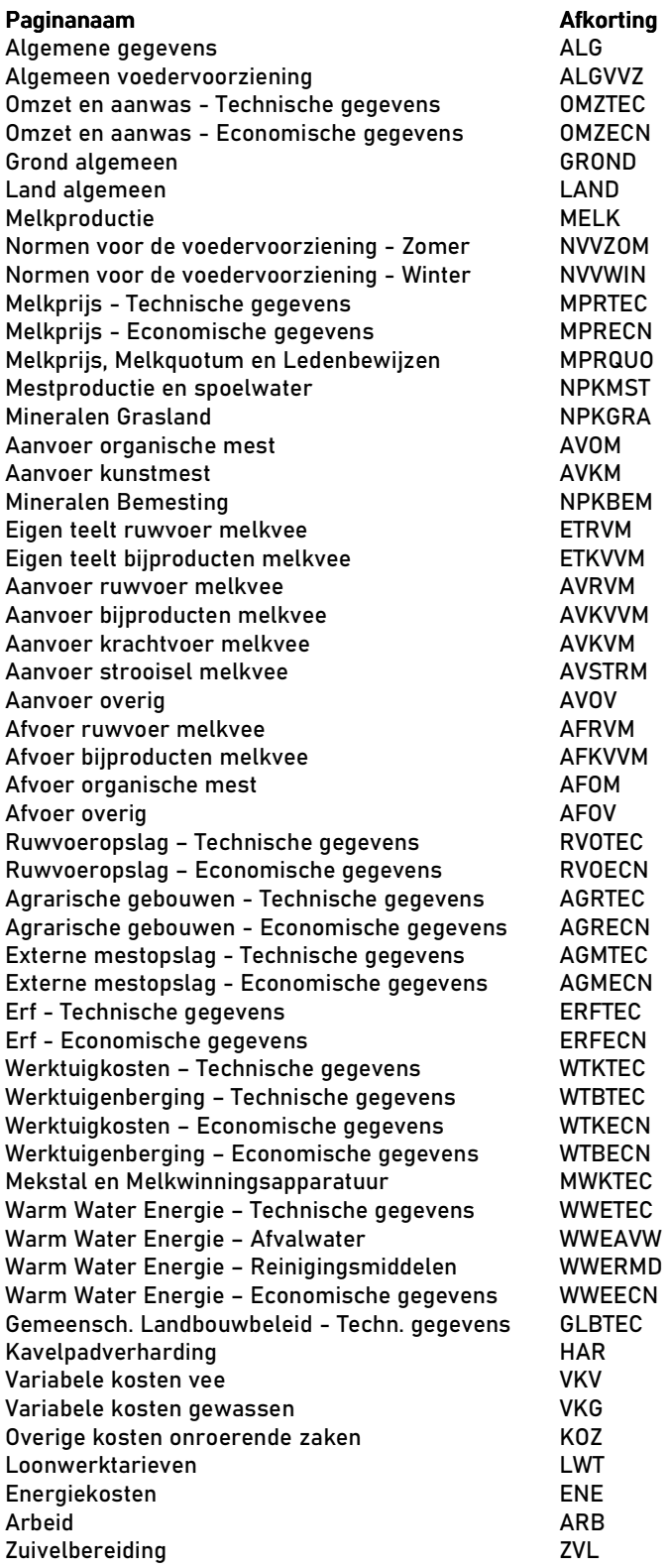

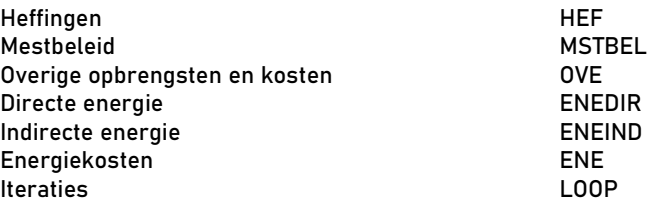

## Bronnen van standaardantwoorden

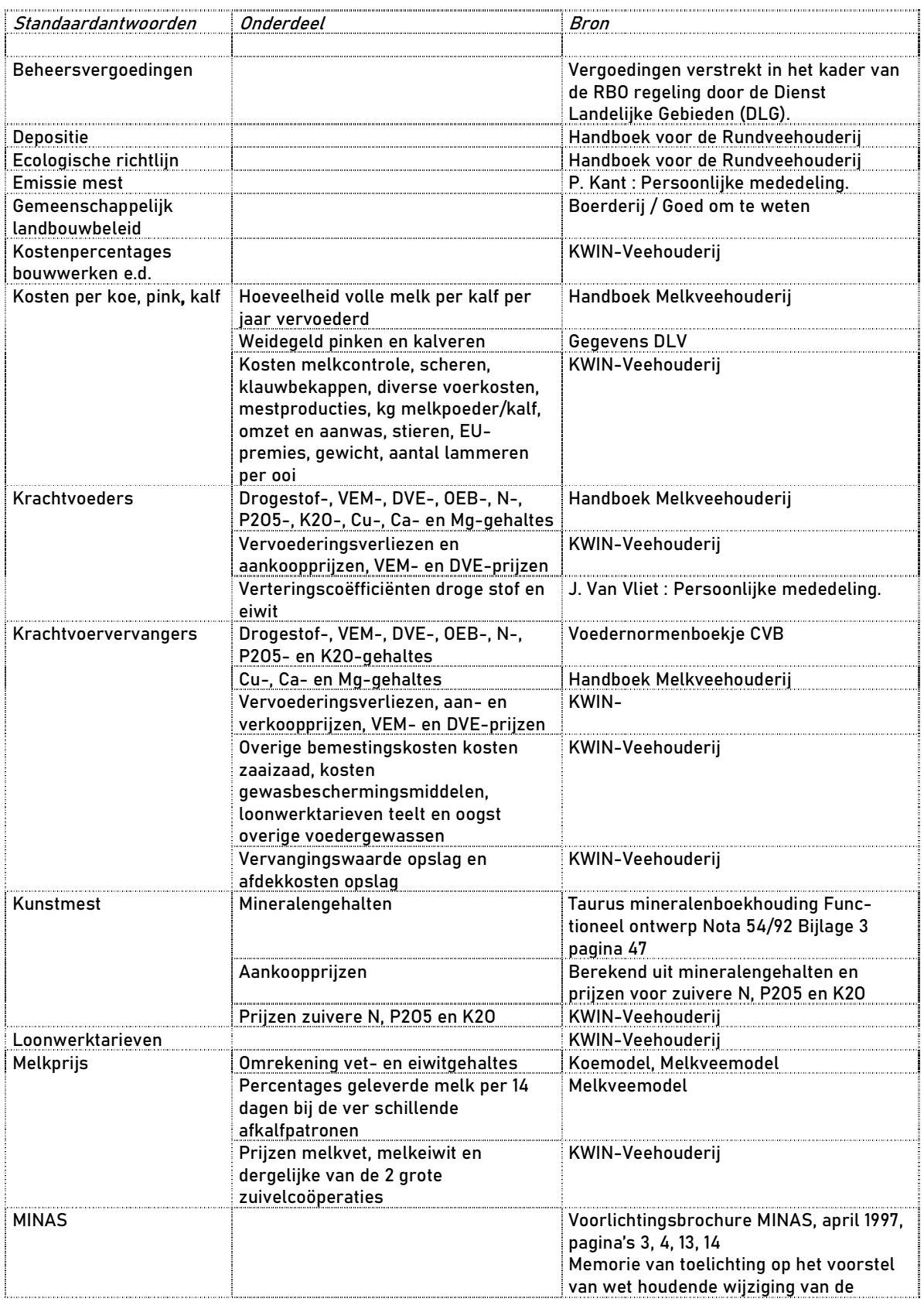

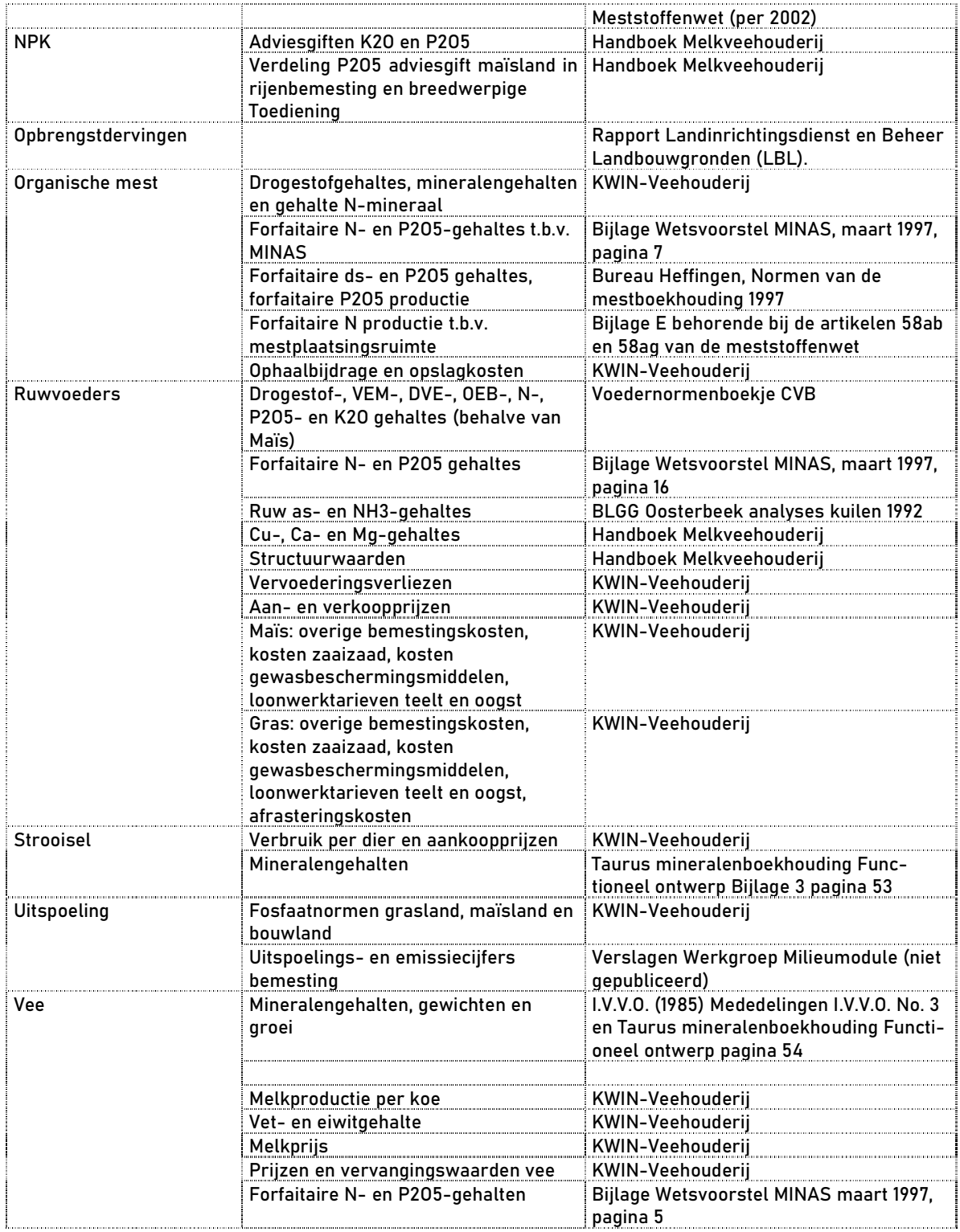